**مقدمة:** 

هو أحد برامج *Office Microsoft* وهو برنامج خمتص يف إنشاء عرض تقديمي للموضوعات ورشح مشاريع علىٰ شكل شرائح متتالية ، حيث يعرض علىٰ كل شريحة جزء من المشروع ويوفر هذا البرنامج إمكانيات عالية في

النصوص ، وادراج الصور والرسومات ، وغيرها من العناصر المضافة ، مما يمكن المستخدم من تقديم عرض مميز ومتكامل.

**فتح برنامج العروض التقديمية:** 

لفتح الربنامج اتبع اخلطوات التالية :

- انقر زر (ابدأ).
- اخرت كافة الربامج.
- .*( Microsoft Office)* جملد اخرت
- انقر عىل أيقونة برنامج *2010 Point Power Microsoft*.

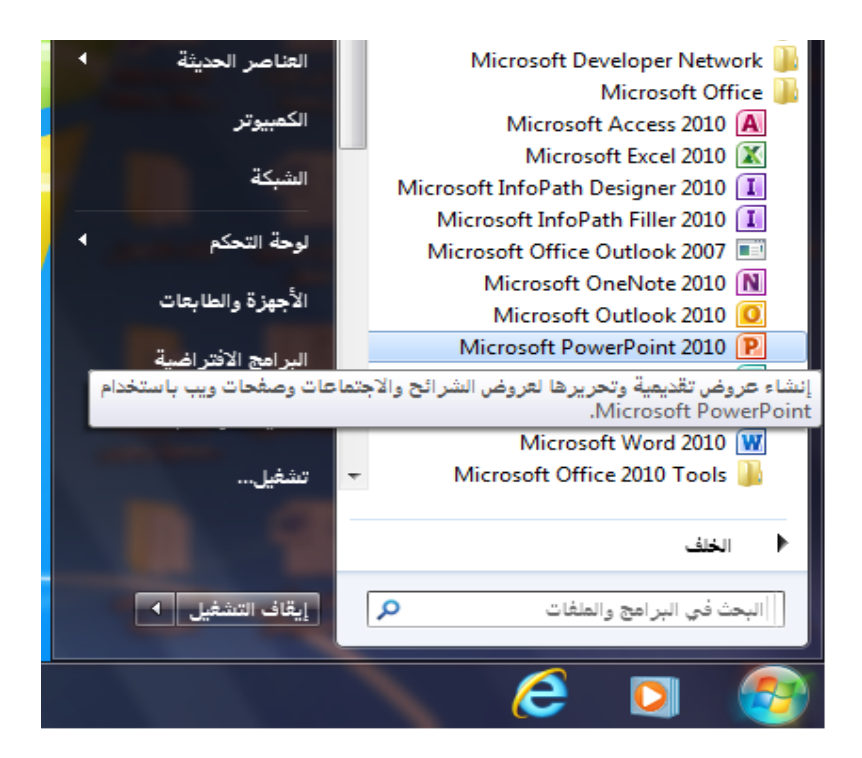

1. ستظهر مباشرة الشاشة الرئيسية للبرنامج والمبينة أقسامها بالشكل التالي :

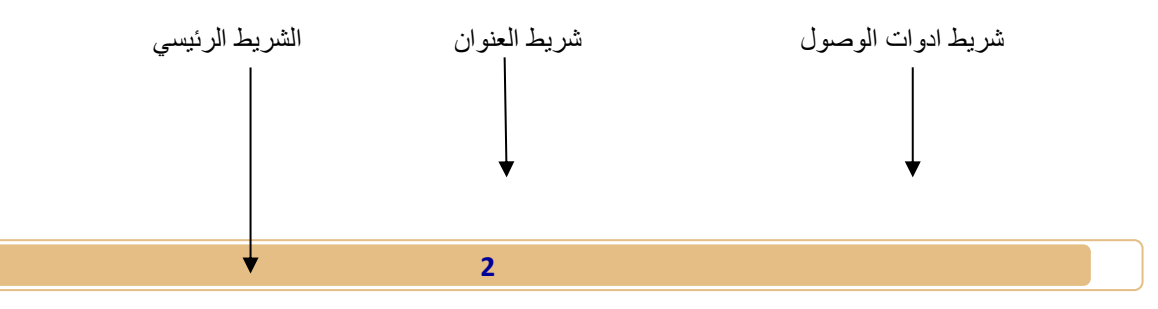

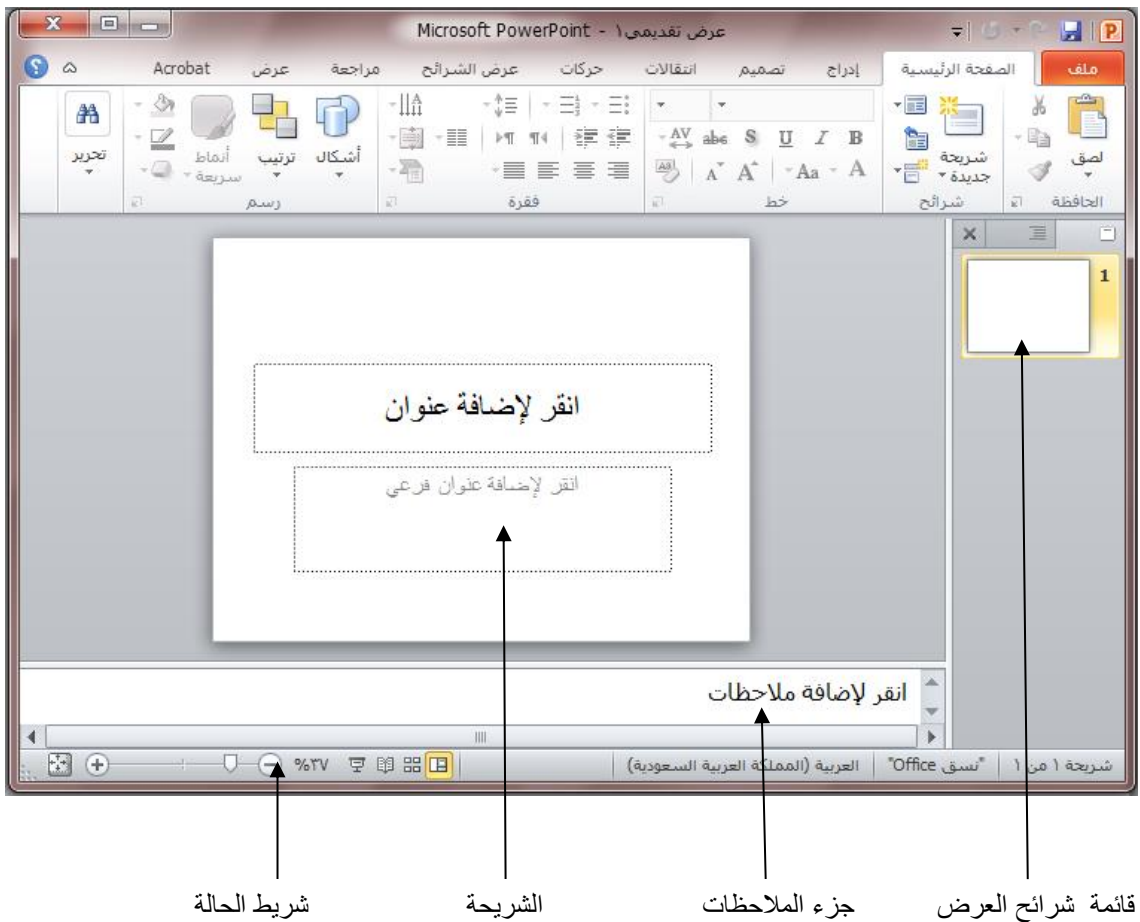

**مكونات نافذة العرض:**

ويتألف إطار برنامج *Point Power* من عدة مكونات خمتلفة وفيام ييل رشح خمترص عن أهم املكونات األساسية :

**.1 رشيط العنوان** *Bar Title* **:**

يظهر عليه اسم العرض التقديمي الحالي و أزرار التكبير والتصغير والاستعادة إلى الأسفل وشريط أدوات الوصول الرسيع وزر *Office* .

**.2 رشيط أدوات الوصول الرسيع** *Toolbar Access Quick* **:**

يضم الأوامر التي تسخدمها بكثرة بحيث تكون الأوامر ضمن هذا الشريط مرئية على الدوام

**.3 الرشيط الرئييس** *Bar Ribbon* **:**

يعد هذا الرشيط البديل األسايس للقوائم وأرشطة األدوات املوجودة يف اإلصدارات السابقة من

*Power Point* برنامج

- **.4 الرشحية** *Slide* **: فيها يتم كتابة العنارص املكونة للعرض التقديمي مثل العنوان والنص األسايس** واجلداول والصور واملخططات والتي يتم إدخاهلا يف مربعات احلدود املنقطة
- **.5 جزء املالحظات** *Pane Notes* **: هي النافذة التي يتم فيها كتابة املالحظات اخلاصة باملعلق والتي**  تتعلق بالشريحة المعروضة

تحديد نسبة تكبير الشريحة على الشاشة بالاضافة الى التحكم في طرق عرض الشرائح .

.6 **قائمة رشائح العرض** *Menue Slide View* **: تعرض فيه صورة مصغرة عن الرشائح املكونة للعرض** التقديمي ويمكنك فتح أي رشحية منه

**إغالق العرض التقديمي** *Presentation Close***:**

إلغالق العرض املفتوح عىل الربنامج اضغط عىل مفتاحي *(W+ Ctrl (* معًا ستظهرنافذة *Point Power* دون وجود أي عرض مفتوح.

**إنشاء عرض تقديمي جديد** *Presentation New* **:**

إلنشاء عرض تقديمي فارغ اتبع اخلطوات التالية :

.1 انقر عىل قائمة ملف ثم انقر فوق جديد *New* فيظهر مربع حوار عرض تقديمي جديد كام يف الشكل التايل :

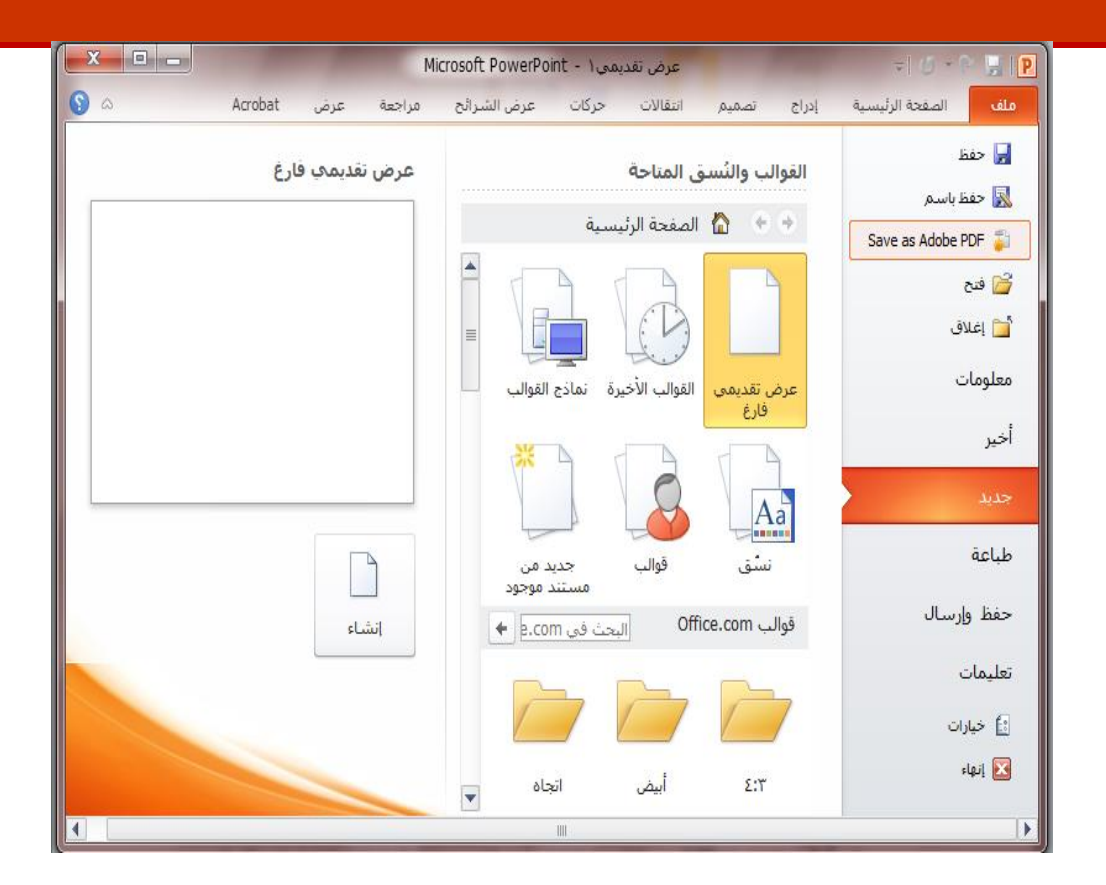

- .2 ضمن فئة قوالب *Templates* والنسق املتاحة سرتى اخليارات التي يمكنك استخدامها إلنشاء :
	- **عرض تقديمي فارغ :** يمكنك من إنشاء عرض تقديمي من تصميمك
	- **قوالب** *com.Office* **:** يمكنك من اختيار أحد التصميامت اجلاهزة لتطبقها عىل الرشائح .
- جديد من مستند موجود: لإنشاء نسخة من عرض تقديمي موجود أصلاً بحيث يمكنك من إدخال تغييرات علىٰ التصميم والمحتوى لإنشاء العرض التقديمي الجديد دون التأثير علىٰ الأصلي
	- **حفظ العرض التقديمي** *Presentation Saving* **:**

بعد االنتهاء من العمل يف العرض التقديمي البد من حفظه حتى تتمكن من فتحه مرة أخرى لإلطالع عليه أو تعديله أو لعمل نسخة أخرى باسم جديد:

**انقر فوق حفظ** *Save* **من قائمة ملف حلفظ العرض التقديمي** 

 **إذا كان ختزين امللف يتم ألول مرة فسيظهر مربع حوار حفظ باسم** *As Save* **املبني يف الشكل التايل: اخرت املوقع املراد حفظ العرض فيه من مستطيل حفظ باسم** 

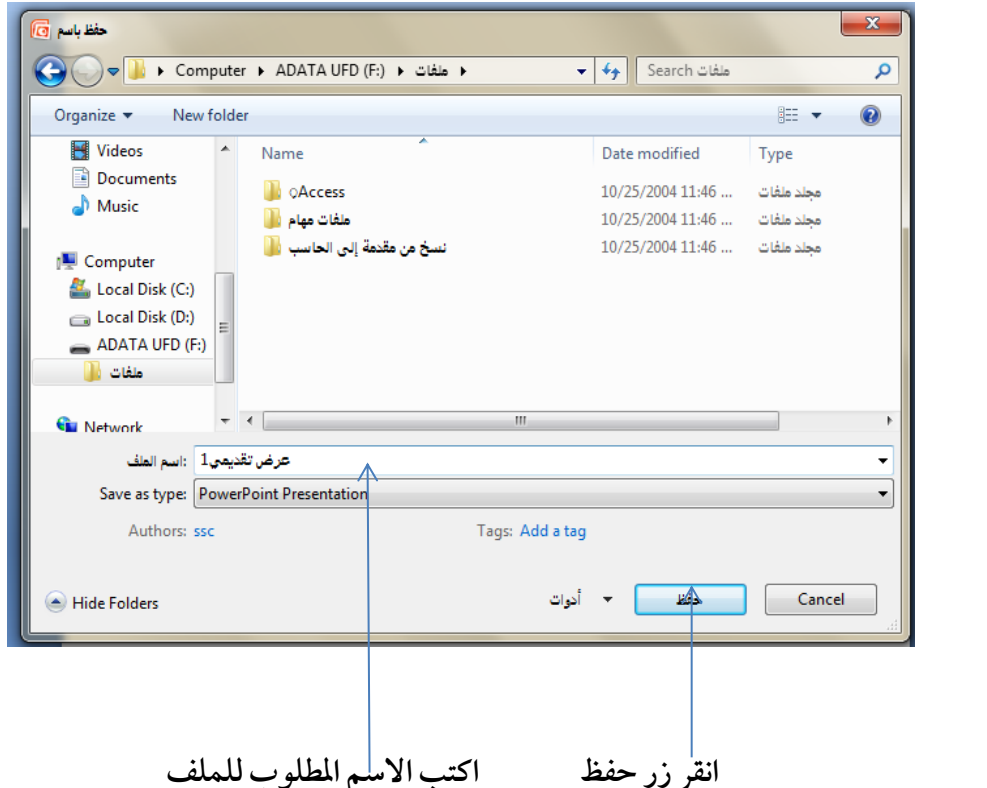

**حفظ امللف بأنواع ملفات أخرى :**

- .1 انقر عىل قائمة حفظ بنوع *type As Save* لتظهر األنواع املمكنة للتخزين.
- .2 اخرت نوع امللف املطلوب ، مثل صورة *(JPG (* ، ثم انقر زر حفظ انظر الشكل التايل:

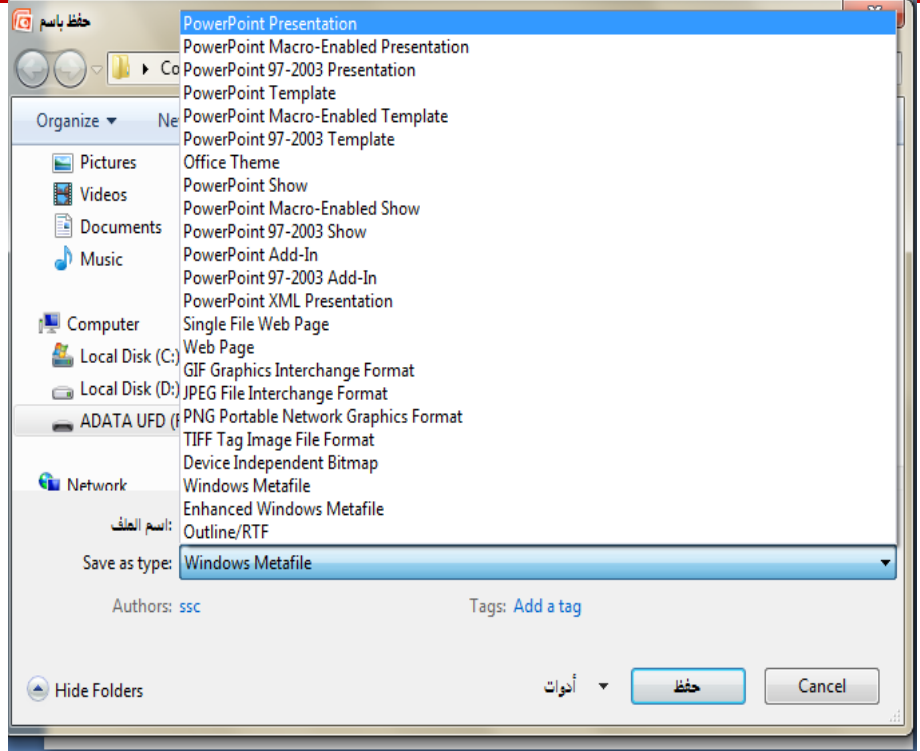

- 3. ستظهر رسالة تطلب تحديد الشرائح التي يراد تخزينها كصورة : ( الشريحة الحالية فقط، الشرائح كافة ).
	- 4. انتقل إلى مكان حفظ الملف ن لتجد أن الملف تم تخزينه علىٰ شكل صورة للشريحة الواحدة.

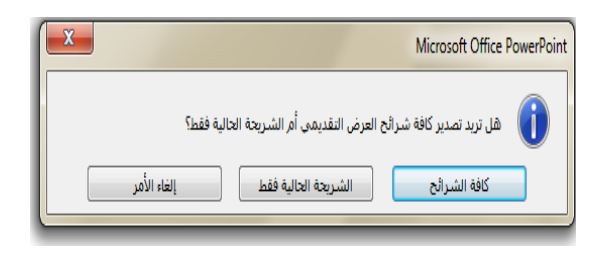

**فتح عرض تقديمي سابق** *Presentation Open***:**

- .1 انقر قائمة ملف ثم انقر فوق فتح فيظهر مربع حوار فتح.
	- .2 ابدأ العمل عىل مربع احلواركام هو مبني تاليًا :

اختر الموقع المراد فتح الملف منه

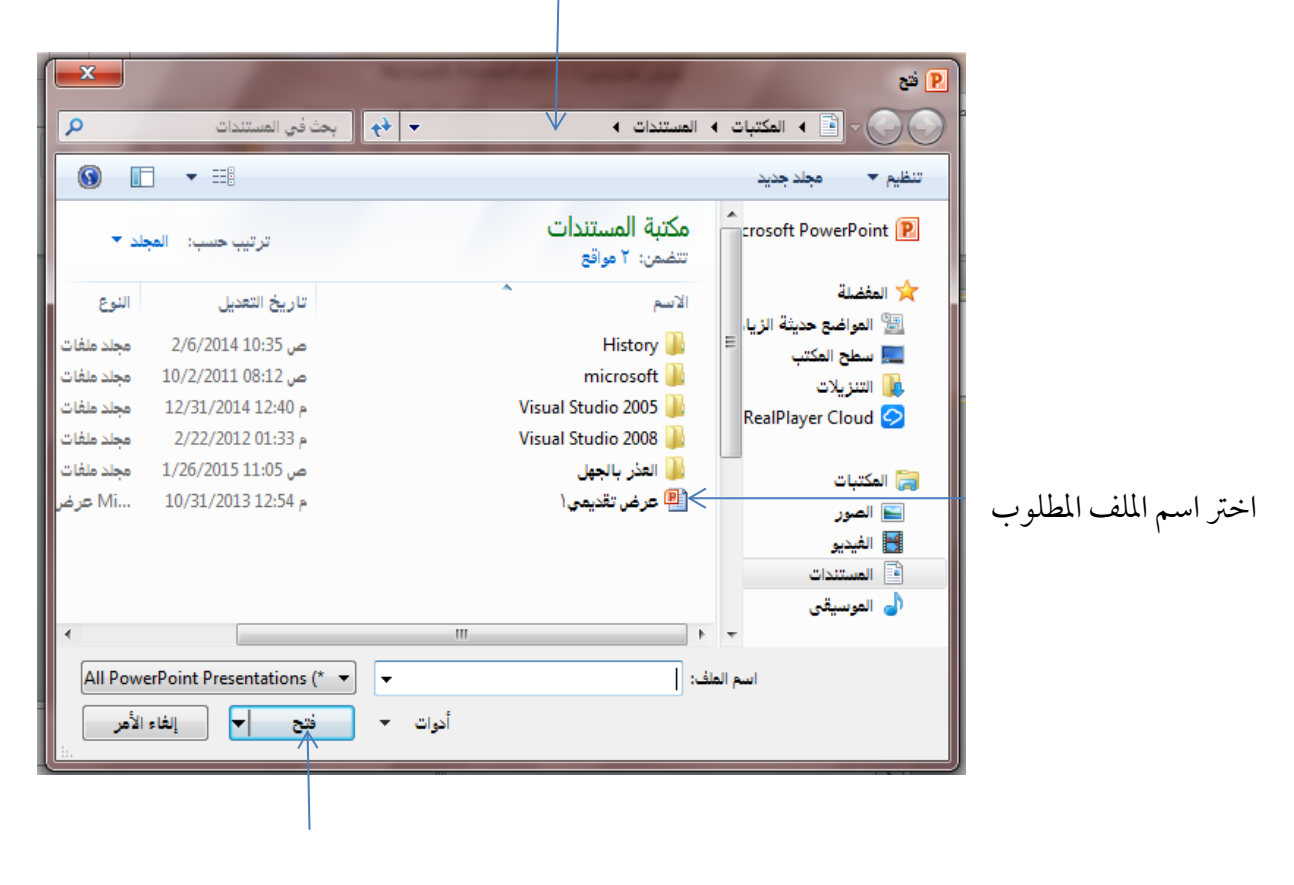

انقر زر فتح

**:***Close Program* **الربنامج إغالق**

إلغالق الربنامج أضغط مفتاحي *(4F+ Alt (* أو انقر قائمة ملف ثم اضغط عىل األمر " إهناء " .

**إدراج رشحية جديدة** *Slide New* **:**

عند إنشاء عرض تقديمي ستحتاج إلى إضافة شرائح جديدة إليه ولإضافة المزيد من الشرائح اتبع ما يلي :

- 1. اضغط علىٰ زر ( شريحة جديدة ) من مجوعة (شرائح ) من شريط ( الصفحة الرئيسية). 2. لا حظ ظهور شريحة جديدة تحمل رقم ( 2 ) على قائمة الشرائح.
- 3. يمكن للمستخدم الانتقال من شريحة لأخرى بالنقر علىٰ الشريحة المراد عرضها علىٰ قائمة الشرائح.

**تغيري ختطيط الرشحية** *Layout Change* **:**

لتغيير تخطيط الشريحة اتبع الخطوات التالية :

- 1. انقر علىٰ الشريحة المراد تنسيقها . 2. انقر علىٰ زر ( تخطيط ) من مجموعة ( شرائح ) من شريط ( الصفحة الرئيسية ).
- 3. اختر الشكل المناسب للشريحة بالنقر عليه، ليتم مباشرة تغيير تخطيط الشريحة .

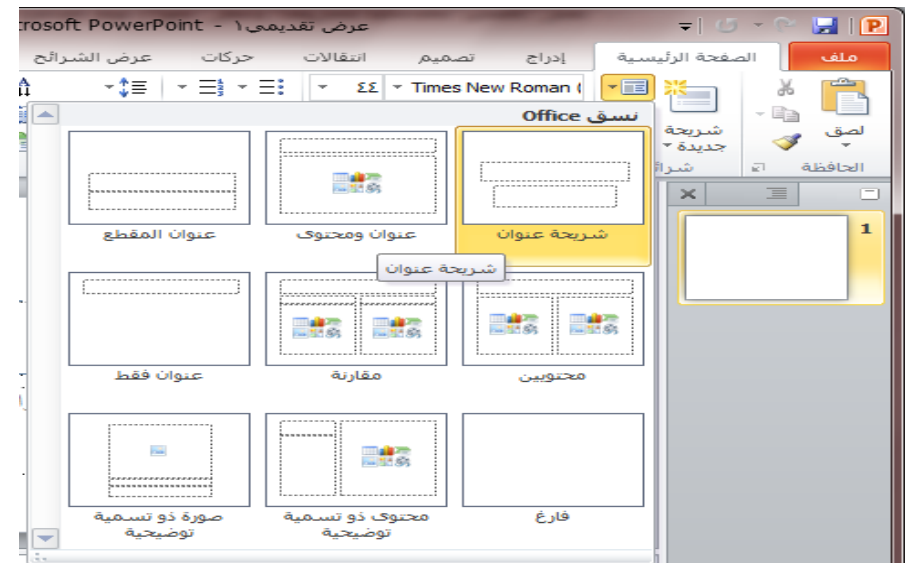

**كتابة النص عىل رشحية العرض :** 

بعد تشغيل البرنامج مباشرة فإنه يكن جاهزاً لكتابة النصوص أو إدراج الكائنات علىٰ شريحة العرض الأولي ولإضافة نص علىٰ الشريحة اتبع الخطوات التالية :

■ إذا كنت تريد أن تكتب عنوان فقط أو نص وعنوان إلى ما هنالك من أنواع اختار الشريحة المناسبة واتبع اخلطوات التالية :

.1 يظهر الربنامج مربعات نص خاصة لكتابة النصوص بداخلها ، ويظهر عليها نص مبدئي يمكن تعديله .

انقر بالفأرة عىل مربع النص ، ليختفي النص املبدئي وتتمكن من كتابة نص جديد.

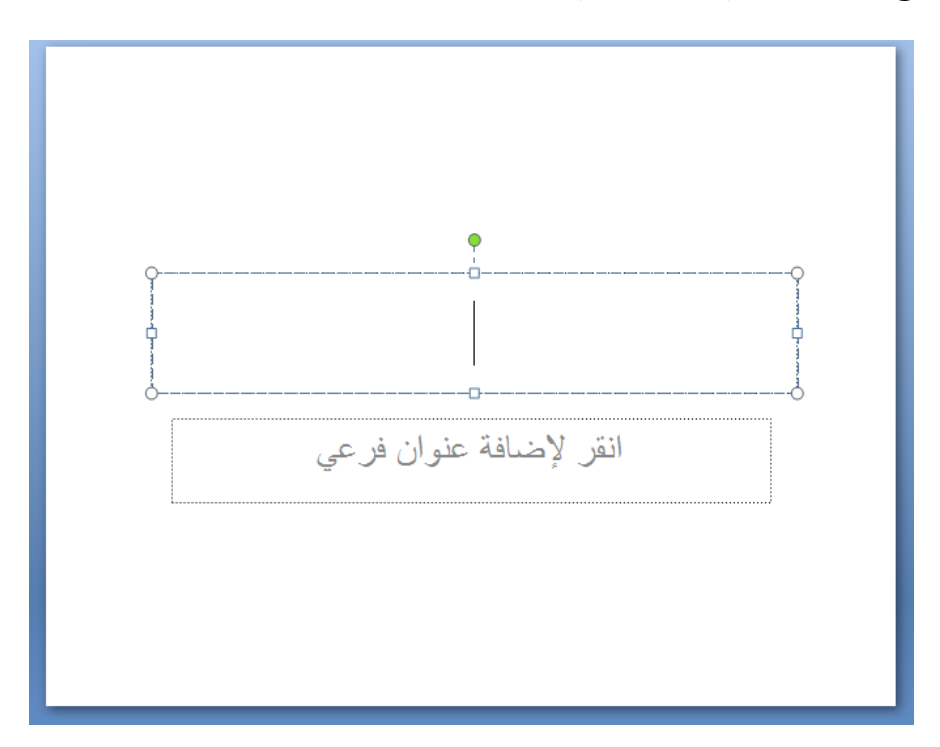

.2 ابدأ بكتابة النص اجلديد مبارشة . .3 لتثبيت النص : انقر عىل أي موقع خارج مربع النص ، الحظ اختفاء حدود مربع النص. .4 اكتب العنوان الفرعي بنفس الطريقة السابقة.

**حتديد نصوص الرشحية والتعديل عليها وتنسيقه**

*:(Select Text)* **النص حتديد**

لتحديد كامل النص املكتوب بداخل مربع النص : انقر بداخل املربع ، ثم اضغط عىل مفتاحي *(A+Ctrl (* ليحدد كامل النص تلقائيًا .

لتحديد كلمة واحدة : انقر نقرًا مزدوجًا عىل الكلمة املراد حتديدها ،أو السحب عليها بالفأرة مع استمرار الضغط علىٰ زر الفأرة الأيسر .

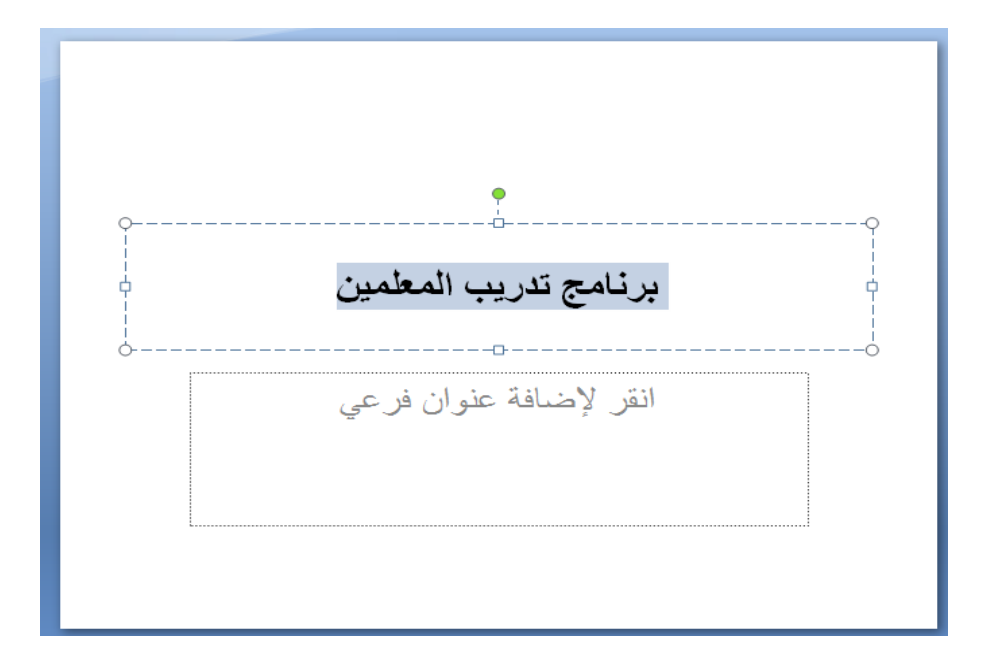

**:** *Cut,Copy,Paste Text* **نص ولصق ونسخ قص**

قد يوجد لديك نصوص أو صور أو عناصر أخرى في مستند ما ترغب بنسخها أو نقلها إلى موقع آخر ويمكن أن يكون هذا الموقع في نفس المستند أو في مستند مختلف . ولقص أو نسخ النص يجب عليك أولاً تحديد النص الذي ترغب بتحريره ثم النقر علىٰ زر قص أو نسخ . وسيعمل لصق النص علىٰ وضع العنصر في المكان الذي تريده . ويمكن القيام هبذه العمليات باملجموعة األوىل من األوامر يف رشيط الصفحة الرئيسية .

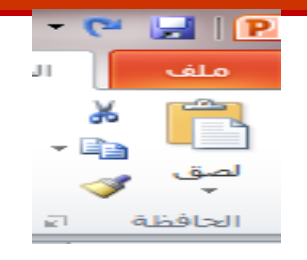

تذكر أنه يمكنك النقر بالزر الأيمن علىٰ النص المحدد والنقر علىٰ قص أو نسخ . وتعمل اختصارات لـوحة املفاتيح *X+Ctrl* و *C + Ctrl* و *V+ Ctrl* متامًاكأدوارقصونسخ ولصق عىل التويل .

**استخدام نسخ التنسيق** *Copy Format* **:**

يسمح لك الأمر نسخ التنسيق بنسخ تنسيق نص معين ( غامق أو مائل أو مسطر أو غير ذلك ) وتطبيقه علىٰ نص آخر .

**العمليات عىل رشائح العرض** *Slides On Operation* **:**

لك كامل الحرية في التحكم في شرائح العرض الجاري تصميمه من حيث ( الحذف ، النسخ، التكرار، الإخفاء ، تغيير الترتيب .... الخ ) وللقيام بذلك قم بإتباع الخطوات التالية :

**-1 حذف الرشحية** *Slide Deleting* **:**

حلذف أي رشحية انقر عىل الرشحية التي ترغب بحذفها يف قائمة الرشائح ، ثم قم بالضغط عىل مفتاح *Delete*  ليتم حذف الشريحة مباشرة .

**-2 ترتيب الرشحية** *Slid Order* **:**

لتغيير ترتيب الشريحة يمكنك سحب الشريحة بالفأرة ووضعها في المكان المراد .

**-3 تكرار الرشحية** *Slide Duplicating* **:**

لتكرار الشريحة أنقر علىٰ الشريحة بالزر الأيمن واختر الأمر ( شريحة مكررة ).

 **-4 اخفاء الرشحية** *Slide Hiding* **:**

لإخفاء الشريحة أنقر علىٰ الشريحة بالزر الأيمن واختر الأمر ( إخفاء الشريحة ).

 **-5 تغيري لون خلفية الرشحية** *Slide Background* **:**

عند اختيار قالب افتراضي للشرائح فإن لون وتظليل الخلفية يحدد مسبقاً ، ولكن يمكنك تغيير لون الخلفية علماً بأن اختيار لون الخلفية يختلف من شريحة الى أخرى . ولتغيير لون خلفية الشريحة اتبع ما يلي :

- .1 انقر فوق الرشحية التي تريد تغيري لون خلفيتها .
- 2. انتقل إلى تبويب ( تصميم ) ومن مجموعة خلفية انقر السهم الموجود بجانب أنهاط الخلفية ليظهر الشكل التايل :

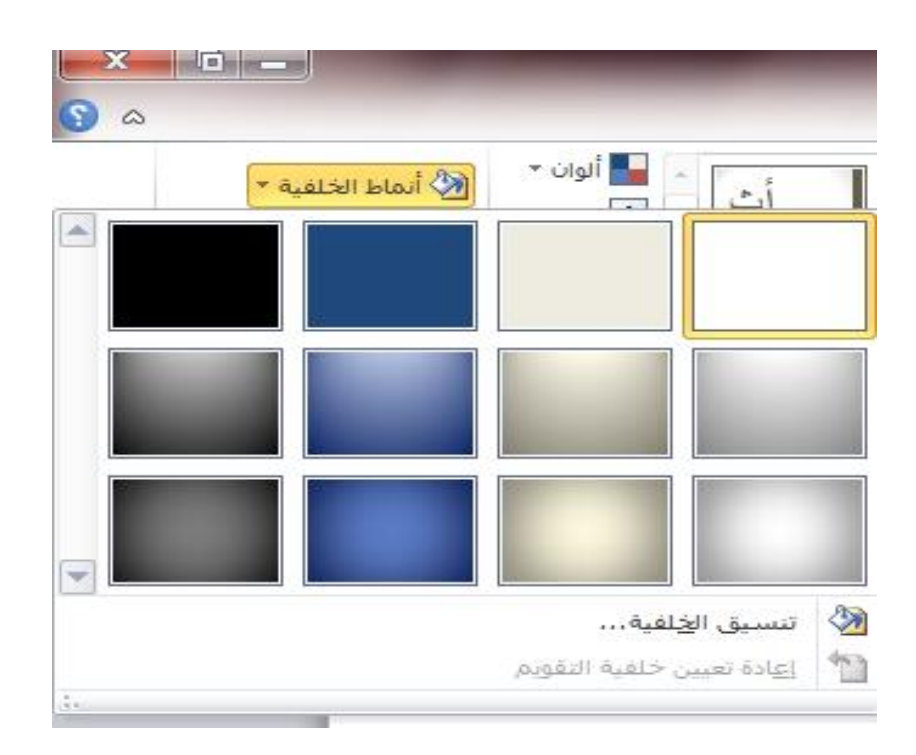

3. لتطبيق نمط الخلفية انقر بزر الفأرة الأيمن فوق نمط الخلفية الذي تريده ثم انقر فوق:

- o تطبيق عىل الرشائح املحددة : لتطبيق نمط اخللفية عىل الرشحية املحددة .
- o تطبيق عىل كافة الرشائح : لتطبيق نمط اخللفية عىل كافة الرشائح يف العرض التقديمي .
	- 4. انقر فوق (تنسيق الخلفية ) للتحكم أكثر في ألوان الخلفية .

**احلصول عىل التعليامت يف الربنامج:**

تقدم شركة مايكرسوفت أوفيس مجموعة من المصادر للحصول علىٰ المساعدة حول أي مهمة تواجه صعوبة في القيام مها. ويوفر مايكروسوفت باوربوينت شاشة تعليهات يمكنك الوصول اليها عن طريق الإنترنت أو دون الإنترنت حول أي سمة يف باوربوينت. وسنبني كيفية استخدام شاشة التعليامت من داخل برنامج باوربوينت.

 **استخدام شاشة التعليامت :**

يمكن الوصول إلى شاشة التعليمات من جميع تطبيقات أوفيس بالنقر على علامة السؤال <mark>@</mark> في أعلىٰ الزاوية اليسرين من الإطار. سوف يظهر الإطار التالي :

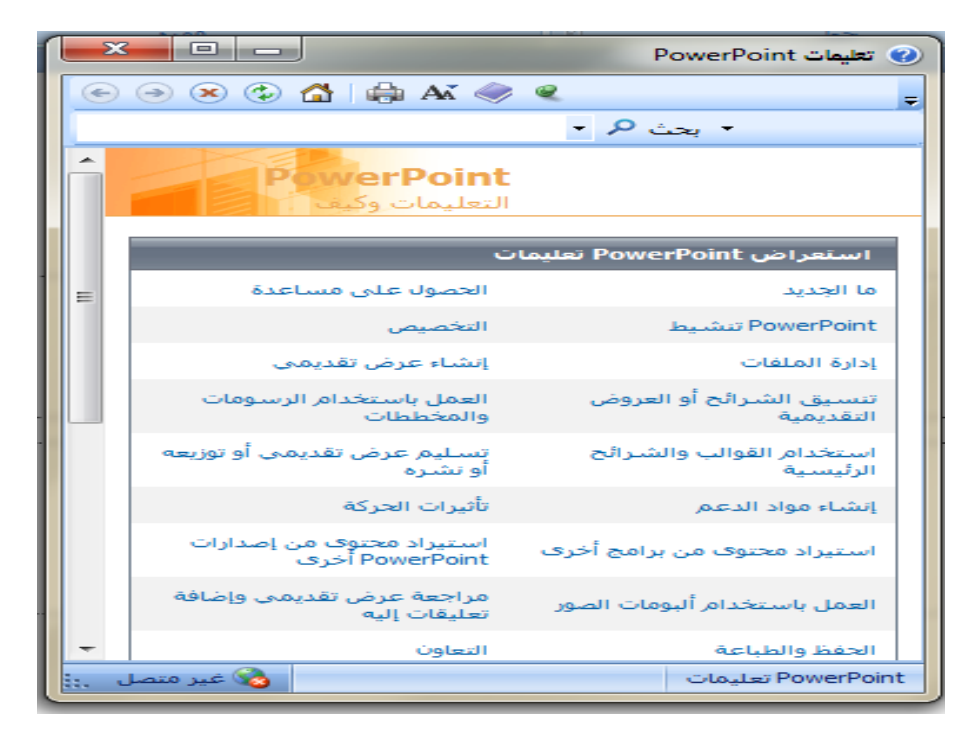

قم بالنقر داخل صندوق البحث واكتب كلمة البحث أو عبارة قصرية ثم اضغط عىل مفتاح *Enter* بعد حلظات من البحث ، ستري لائحة بالنتائج ذات العلاقة . قم بالنقر على عنوان أي لإظهار محتوياتها.

**الرشيط الرئييس :**

**:***Home Page Bar* **الرئيسية الصفحة رشيط**

إن شريط الصفحة الرئيسية هو أول شريط يظهر عند فتح برنامج باوربوينت . ويقسم شريط الصفحة الرئيسية إلى مجموعات من الأوامر التي ستستخدمها كثيراً .

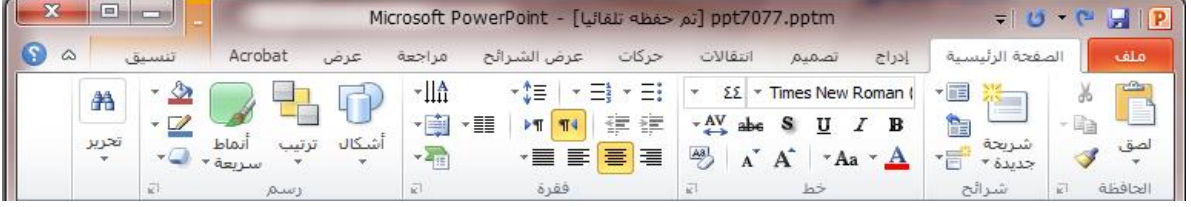

#### *:Clipboard* **احلافظة**

تعتبر " الحافظة " أول مجموعة في شريط الصفحة الرئيسية . وتترافق الحافظة مع أوامر القص والنسخ واللصق ونسخ التنسيق. ويتم تخزين العناصر التي يتم نسخها وقصها في الحافظة ، وهي جزء من ذاكرة الحاسب . ستلاحظ رمزاً صغيراً في الزاوية اليسري السفلىٰ من مربع الحافظة . انقر على هذا الزر لفتح لائحة مهام الحافظة ، وهي لائحة على الجانب الأيمن من الشاشة تبين آخر 24 عنصراً تم قصها أو نسخها في أي برنامج من برامج مايكروسوفت أوفيس 2010 التي ال تزال مفتوحة :

#### **:** *Slides* **رشائح**

هذا القسم مخصص لتحرير الشرائح . تسمح لك أزرار قسم الشرائح بإضافة شرائح وتغيير التخطيط وإعادة تعيين الشرائح وتنظيم الشرائح في مقاطع.

*Font***: اخلط**

املجموعة التالية التي ستعرف عليها هي جمموعة اخلط . ويمكنك من جمموعة اخلط اختيار وحترير نوع اخلط وحجمه وتكبري وتصغري اخلط . ويمكنك أيضًا تطبيق تأثريات اخلط

> $\boxed{\overset{[A3]}{\longrightarrow}}$   $\boxed{A^*$   $\boxed{A^*}$   $\boxed{*}$  44  $\boxed{*}$  Calibri (العناوين)  $\boxed{\mathbf{A} \times \mathbf{A}}$   $\boxed{\mathbf{A} \mathbf{a} \times \mathbf{A} \mathbf{V}}$  S abe  $\boxed{\mathbf{U} \quad \mathbf{I}}$  B

باستخدام الغامق واملائل واملسطر والظل. ويمكنك حتى تغيري لون اخلط وحالة األحرف وتباعد األحرف.

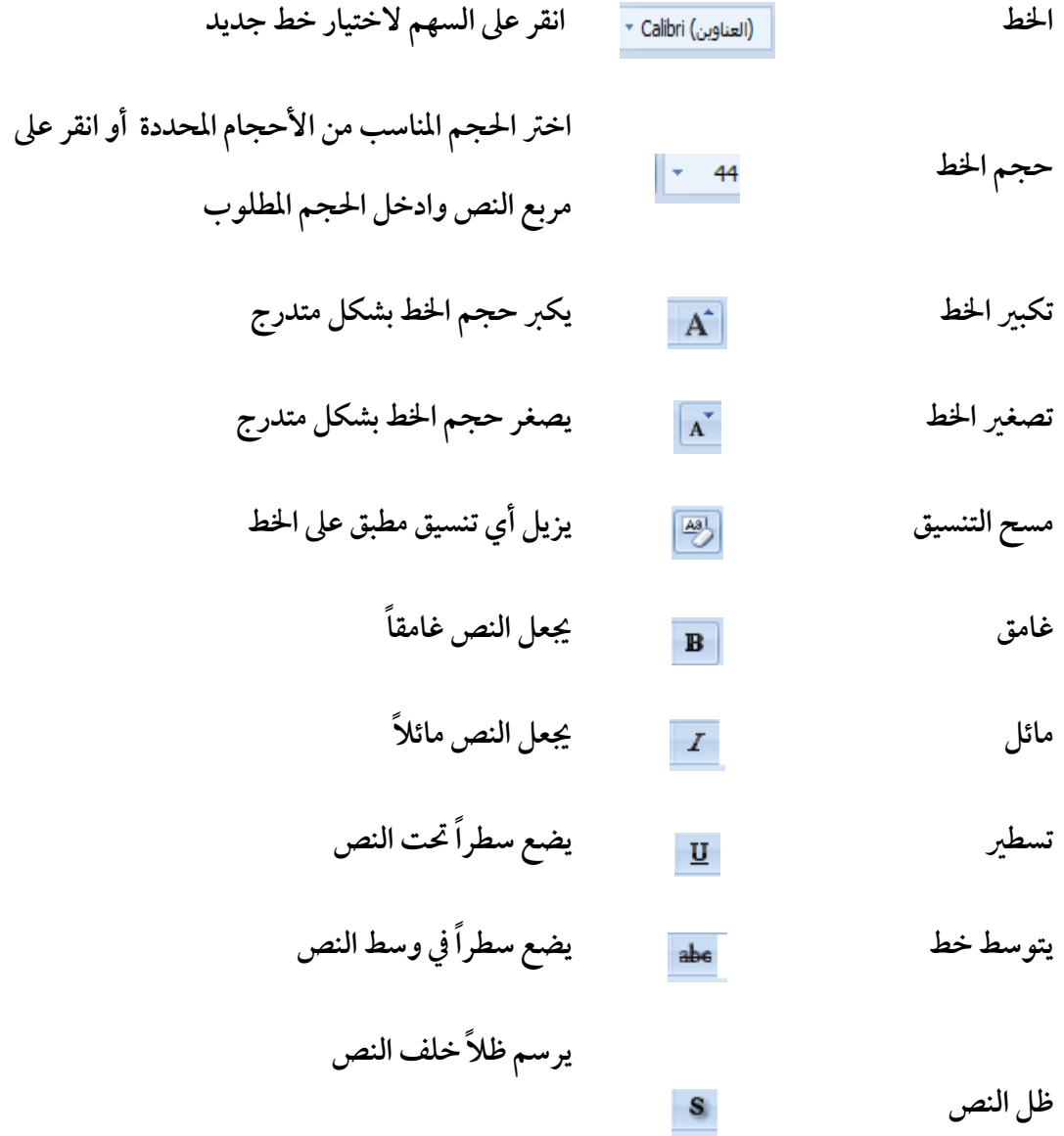

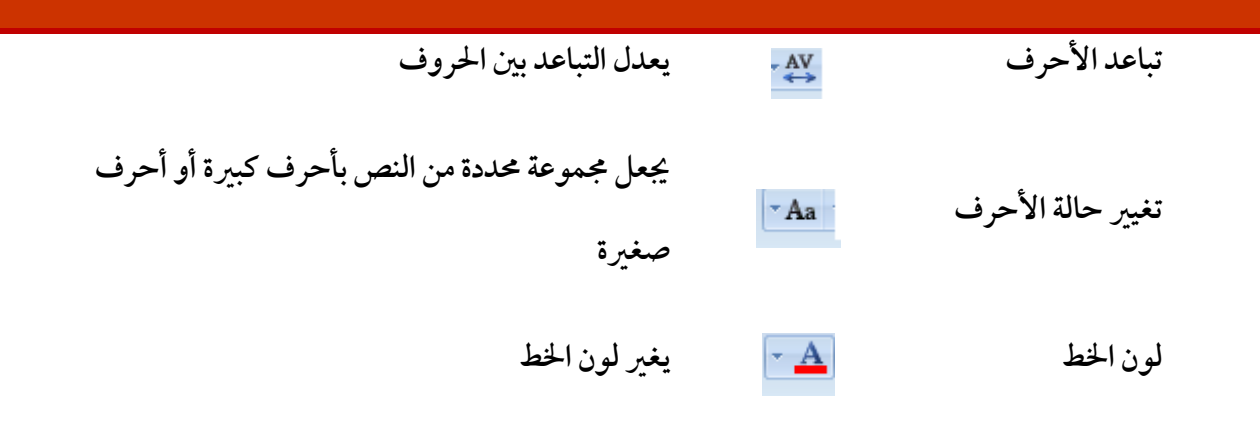

انقر عىل زر اخليار يف مربع اخلط لعرض مربع حوار اخلط التايل :

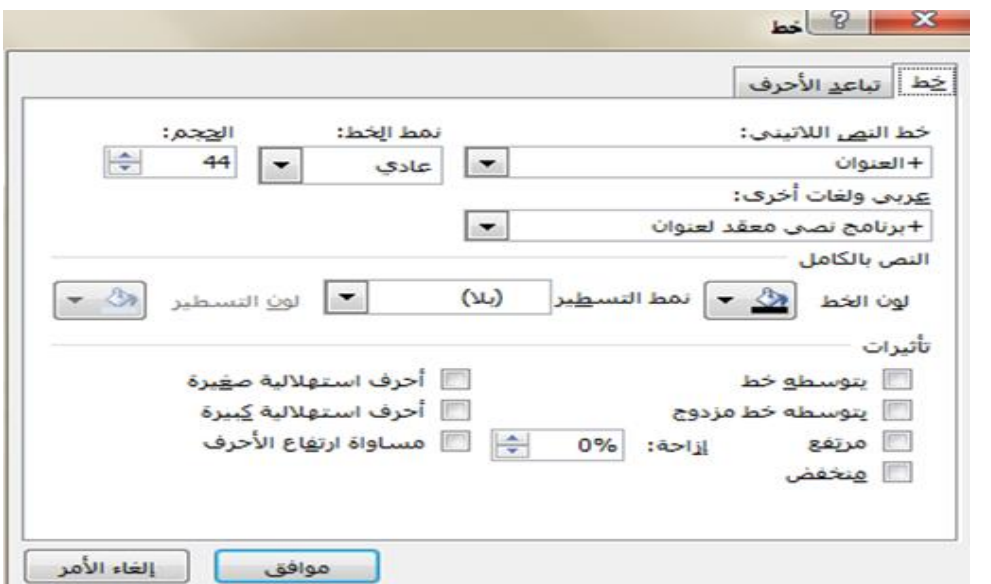

وتتوفر جميع الوظائف أعلاه في مربع الحوار هذا بالإضافة إلى بعض السمات الأخرى . قم بالتغييرات التي تريدها ثم انقر علىٰ موافق .

**:** *Paragraph* **الفقرة**

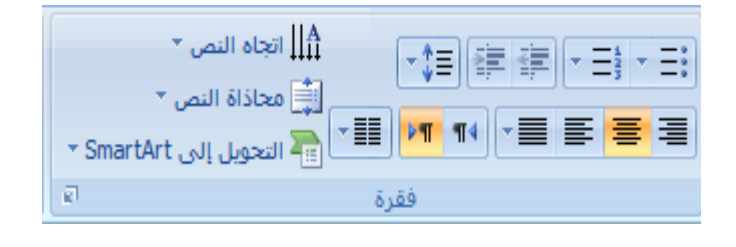

تعرض مجموعة الفقرة في شريط الصفحة الرئيسية أوامر الفقرة الشائعة مثل التعداد النقطي والترقيم ومستوىٰ القائمة والضبط وتباعد األسطر و*Art Smart* وغريها. وال ترتبط جمموعة الفقرة بالنص واخلط فقط ، يمكن تطبيقها علىٰ جميع العناصر داخل الفقرة .فعلىٰ سبيل المثال، يمكن ضبط أي عنصر باستخدام أوامر الضبط في هذه المجموعة .ولنلق نظرة على هذه الأوامر :

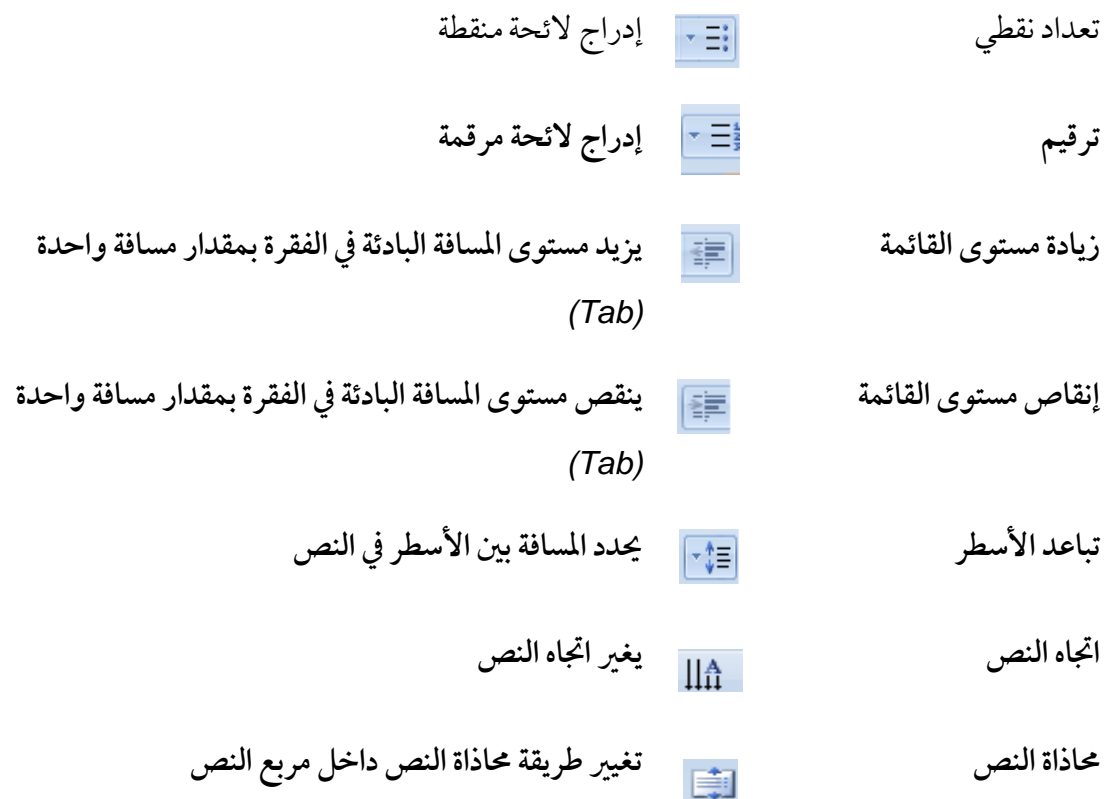

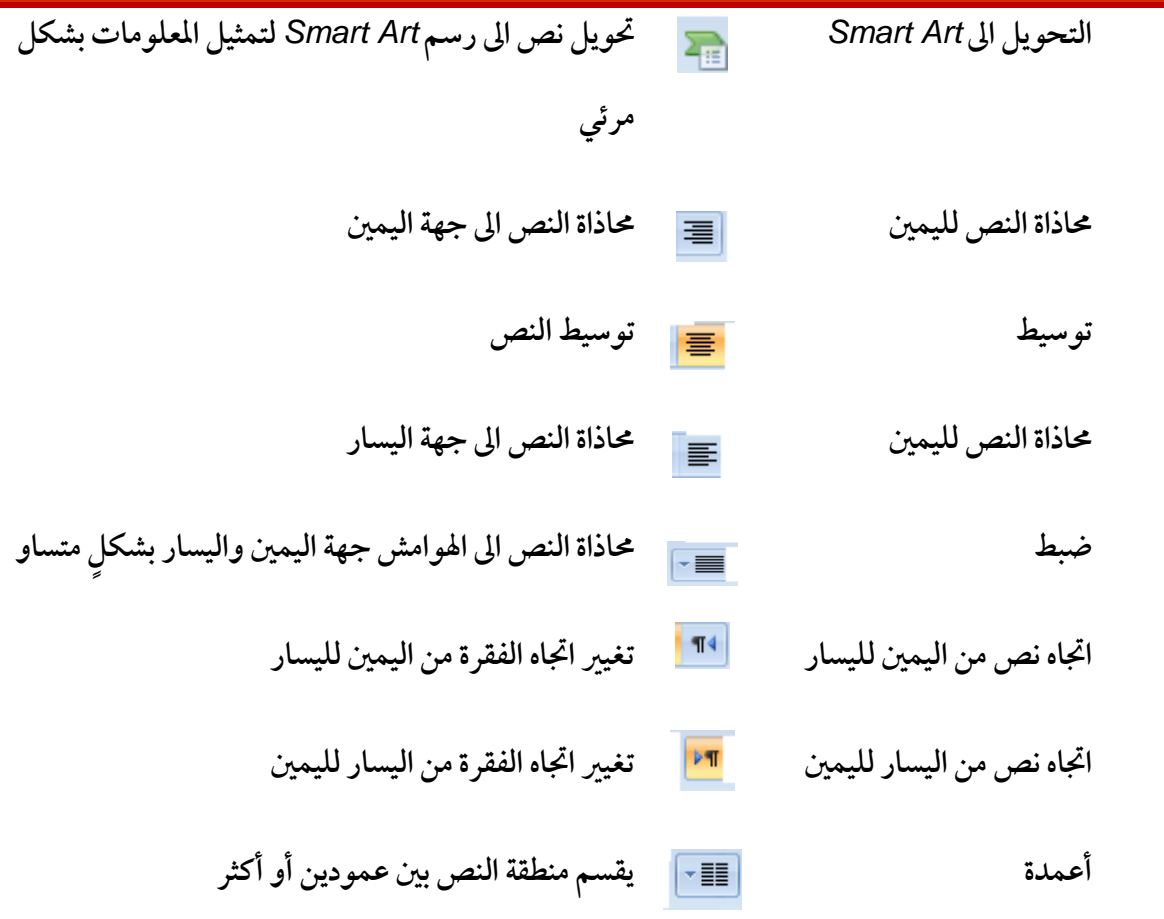

انقر علىٰ زر الخيار في مربع الفقرة لعرض مربع حوار التالي :

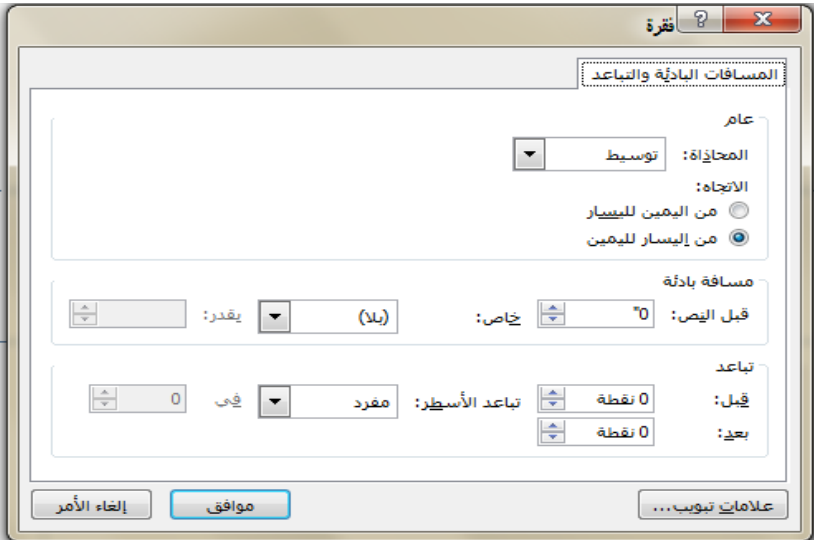

#### **تبويب إدراج**

- **:** *Insert Clip Art* **الفنية القصاصة إدراج**
- 1. انقر علىٰ الشريحة المراد إظهار القصاصة الفنية عليها
- 2. انقر علىٰ زر ( قصاصة فنية ) ضمن مجموعة ( رسومات توضيحية ) من تبويب (إدراج ) يظهر مربع حوار ( قصاصة فنية ( التايل :

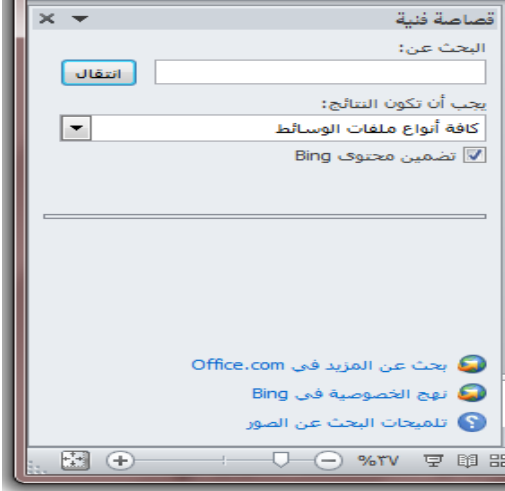

3. حدد مجموعة العمل ، ثم انقر علىٰ زر ( انتقال ) ليتم عرض القصاصات المتوفرة في مربع الحوار التالي :

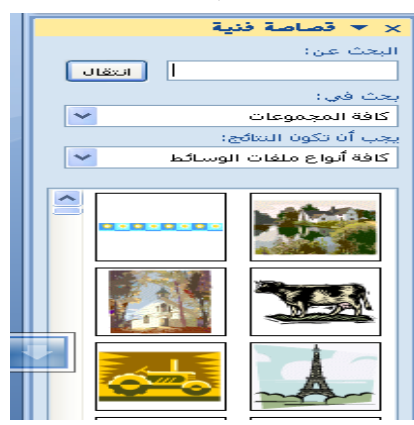

4.انقر على القصاصة المناسبة ليتم إدراجها مباشرة .

**:** *Insert Picture* **الصور إدراج**

يمكنك برنامج العروض التقديمية من إدراج صور من أنواع خمتلفة عىل الرشحية ن وذلك بإتباع اخلطوات التالية :

1. انقر علىٰ زر ( صورة ) ضمن مجموعة ( رسومات توضيحية ) من تبويب ( إدراج ) ليظهر مربع حوار " إدراج صورة " التايل :

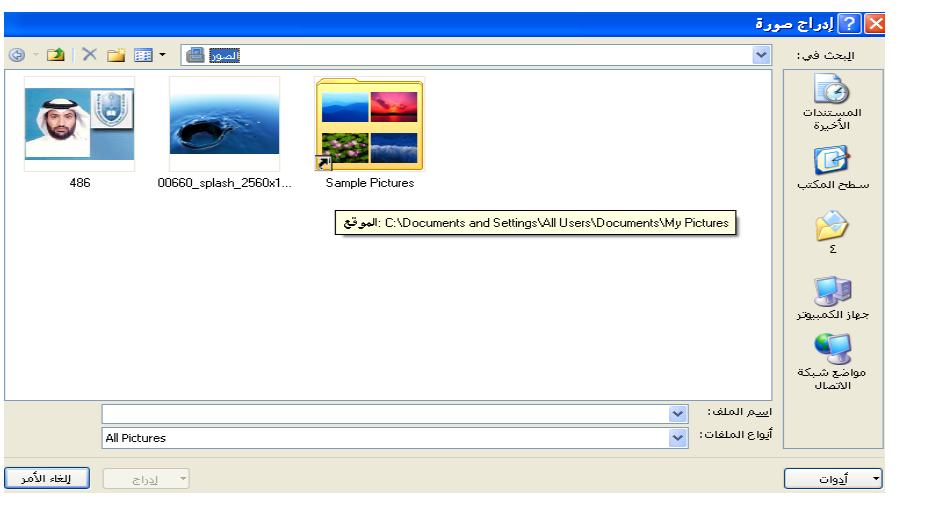

- .1 تنقل يف مربع احلوار للوصول للصورة املخزنة عىل جهازك.
	- 2. اختر الصورة المناسبة ليتم إضافتها مباشرة على الشريحة .
- 3. لتغيير حجم الصورة : اختر الصورة ، ثم ضع مؤشر الفأرة علىٰ إحدىٰ الدوائر المحيطة بالصورة ، ومن ثم اضغط بزر الفأرة الأيسر وابدأ بالحركة لتصغير أو تكبير الصورة .
- .4 لتدوير الصورة : اخرت الصورة ، ثم اضغط عىل الدائرة اخلرضاء التي تظهر يف أعىل الصورة ، ثم ابدأ بتدويرها حسب االجتاه املرغوب فيه.
	- 5. لتنسيق الصورة : استخدم شريط أدوات الصورة التالي :

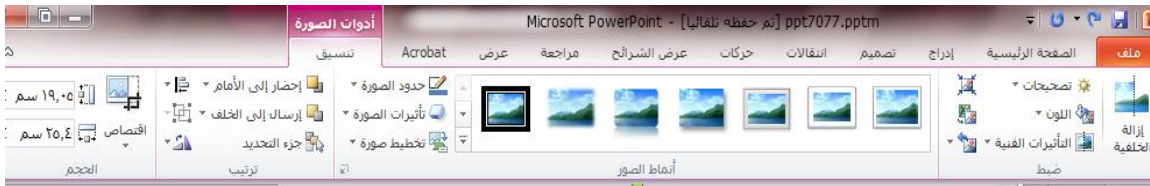

- **إدراج التخطيط اهليكيل** *Hierarchy Inserting :*
- .1 انقر عىل خيار *( Art Smart (* ضمن جمموعة ) رسومات توضيحية ( من تبويب ( إدراج ) لتظهر قائمة المخططات المتوفرة في الشكل التالي :

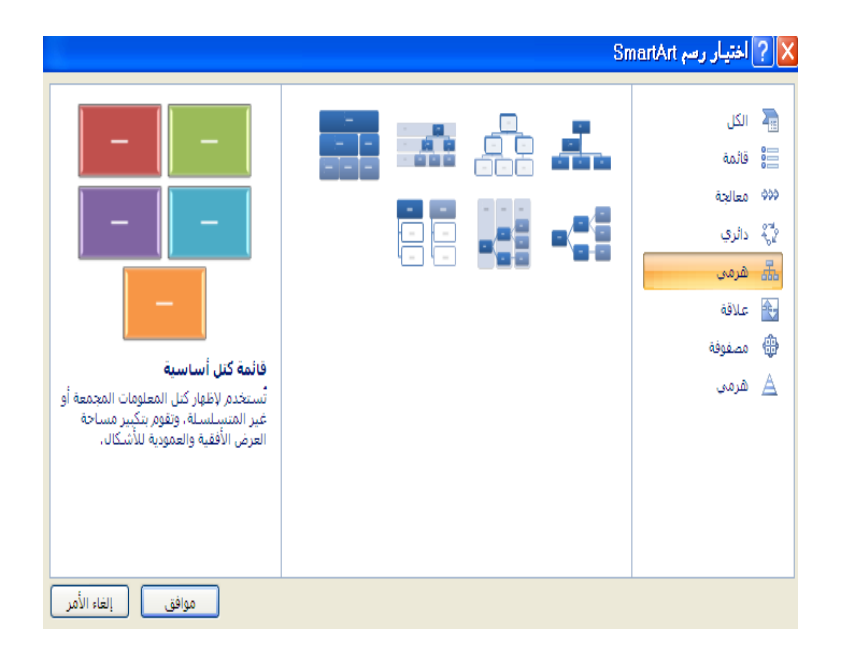

2. انقر علىٰ أي من الأشكال المناسبة ليظهر المخطط مباشرة علىٰ الشريحة.

**:** *Inserting Auto shapes* **التلقائية األشكال إدراج**

تستخدم الأشكال التلقائية كوسائل أو أدوات شرح ، كذلك تستخدم لإدراج براويز وإطارات خاصة بالعناوين ولإدراج الأشكال التلقائية اتبع الخطوات التالية :

1. انقر علىٰ زر ( أشكال ) ضمن مجموعة ( رسومات توضيحية ) من تبويب ( إدراج ) لتظهر قائمة الأشكال التلقائية كما في الشكل التالي :

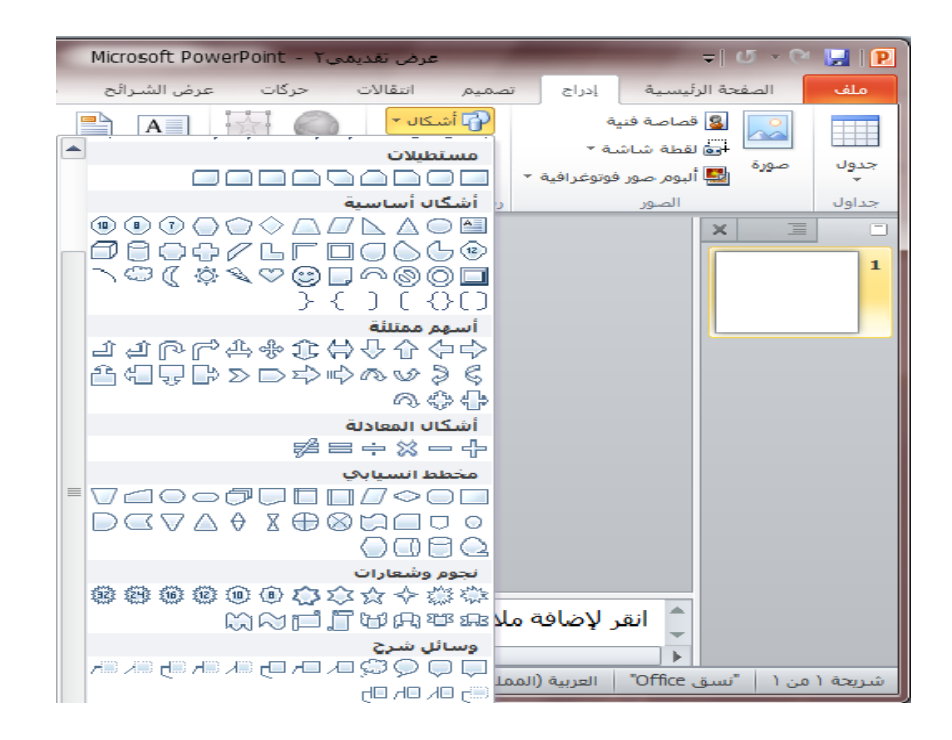

- 2. انقر فوق الشكل الذي تريده ، ثم انتقل إلى ناحية الشريحة فيتغير شكل المؤشر إلى إشارة + ، وباستمرارية النقر مدد الشكل بالاتجاه والحجم الذي تريده سيظهر الشكل مباشر ة على الشريحة. 3. لكتابة نص داخل الشكل : انقر بزر الفأرة الأيمن على الشكل ثم انقر على
	- ) حترير النص (.

**:** *Adding Table to Slide* **رشحية إىل جدول إضافة**

يمكنك إضافة جدول إلىٰ الشريحة التي تعمل بها وإدخال بيانات إليه كما يلي :

- 1. حدد الشريحة التي تريد إضافة جدول إليها.
- 2. انقر تبويب ( إدراج ) ومن مجموعة جداول انقر فوق ( جدول ) فتظهر قائمة قم بالسحب لتحديد عدد الصفوف والأعمدة التي تريد انظر الشكل التالي :

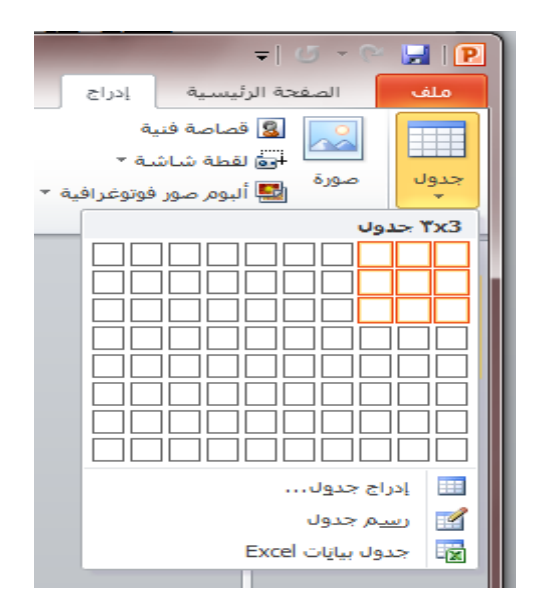

- 3. لإضافة نص إلى خلايا الجدول ، انقر فوق الخلية ثم قم بإدخال النص وعند الانتهاء انقر خارج الجدول .
- 4. لاحظ ظهور تبويب أدوات الجدول مع علامتي تبويب ( تصميم ) و ( تخطيط ) والذي يمكنك من تطبيق بعض الأنباط الجاهزة علىٰ الجدول مما يضفي مظهراً مناسباً إليه ، كما يمكنك تنسيق النصوص ومحاذاة البيانات فيه كما تعلمت سابقاً في برنامج معالجة النصوص.
	- **الرأس والتذييل وأرقام الرشائح والتاريخ والوقت:**

**إضافة الرأس أو التذييل لرشائح العرض التقديمي:**

يستخدم أمر الرأس والتذييل لإضافة نص أو حقل ( تاريخ ، وقت ، رقم الشريحة .....) الى بداية أو نهاية كل شر يحة من شر ائح العرض ، بحيث تظهر تلقائياً دون الحاجة الى تكرار طلب الأمر علىٰ كل شريحة ، وذلك باتباع الخطوات التالية :

1. انقر علىٰ زر ( الرأس والتذييل ) ضمن مجموعة ( نص ) من شريط ( ادراج ) ليظهر صندوق حوار ( رأس وتذييل الصفحة ( التايل :

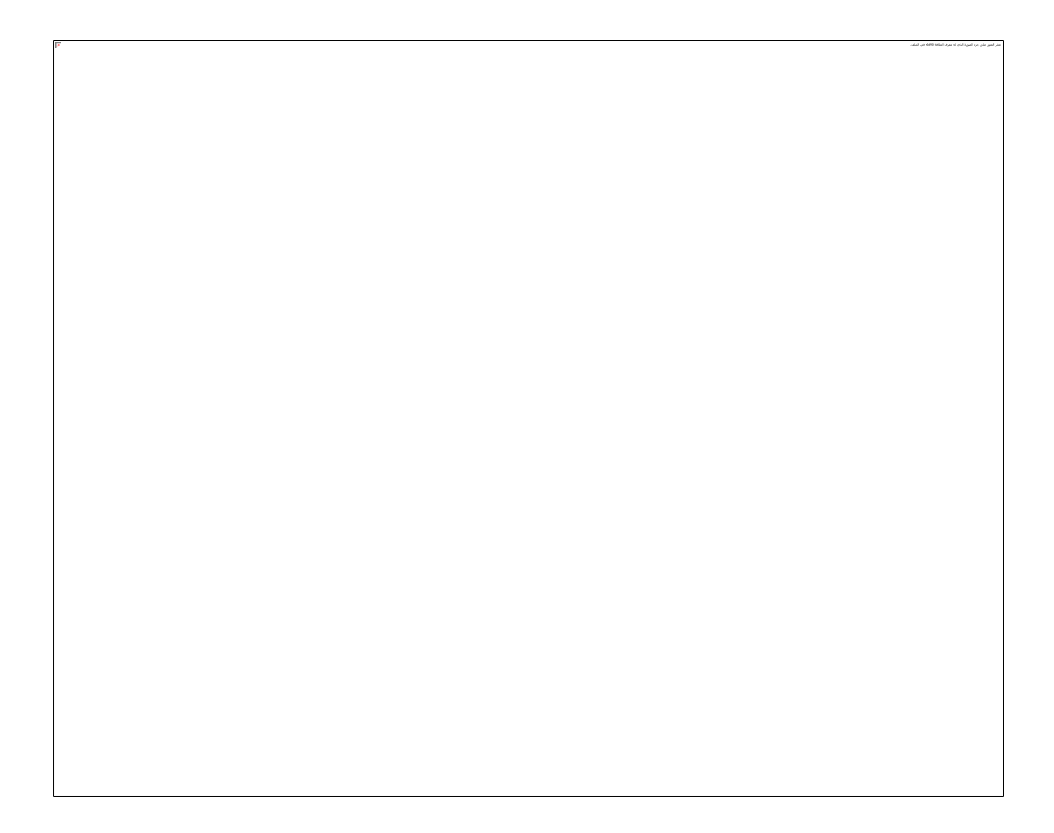

- .2 أجر العمليات املبينة عىل صندوق احلوار .
- 3. سيظهر الرأس والتذييل مباشرة علىٰ كل شرائح العرض .

**تنسيق القوائم ذات التعداد النقطي :**

تقوم بعض العناصر النائبة بتنسيق النص الحاص بك تلقائيًا كقائمة ذات تعداد نقطى وهو ما لا تفعله عناصر نائبة أخرى. من عالمة التبويب **الصفحة الرئيسية**، يف املجموعة **فقرة**، قم بأي من اإلجراءين التاليني:

للتبديل بني قائمة ذات تعداد نقطي ونص بدون تعداد نقطي، قم بتحديد النص، ثم انقر فوق **تعداد نقطي**  $\mathbf{E}$ 

ولتغيري نمط أحرف التعداد النقطي يف القائمة ذات التعداد النقطي، انقر فوق السهم املوجود بجانب **تعداد نقطي** ، ثم انقر فوق نمط التعداد النقطي الذي تريده.

#### **تنسيق القوائم ذات التعداد الرقمي**

للتبديل بني قائمة ذات تعداد نقطي قائمة ذات تعداد رقمي ، قم بتحديد النص، ثم انقر فوق **تعداد رقمي**  ولتغيري نمط التعداد الرقمي يف القائمة ذات التعداد الرقمي، انقر فوق السهم املوجود بجانب **تعداد الرقمي** التاً، ثم انقر فوق نمط التعداد الرقمي الذي تريده.

**إضافة ارتباطات تشعبية**

يمكنك استخدام الارتباطات التشعبية للتنقل من شريحة إلى أخرى أو إلى موقع عبر الشبكة أو الإنترنت أو حتىي إلى ملف أو برنامج آخر تمامًا.

- قم بتحديد النص الذي تريد النقر فوقه لتنشيط االرتباط التشعبي. o أو بدالً من ذلك، يمكنك حتديد كائن )جزء من قصاصة فنية، عىل سبيل املثال، أو رسم .)*SmartArt*
	- من عالمة التبويب **إدراج**، ويف املجموعة **ارتباطات**، انقر فوق **ارتباط تشعبي**.

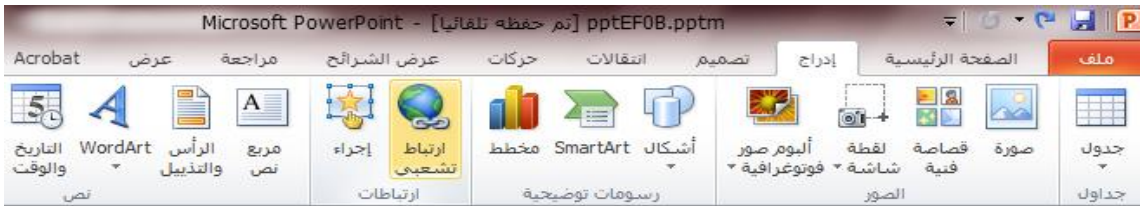

- يف مربع احلوار إدراج ارتباط تشعبي، انقر فوق الزر املناسب يف املربع البحث يف هلدف االرتباط اخلاص بك (أي المكان حيث بأخذك هذا الا, تباط).
- o لالنتقال إىل رشحية أخرى يف العرض التقديمي اخلاص بك، عىل سبيل املثال، انقر فوق **مكان يف هذا املستند**.

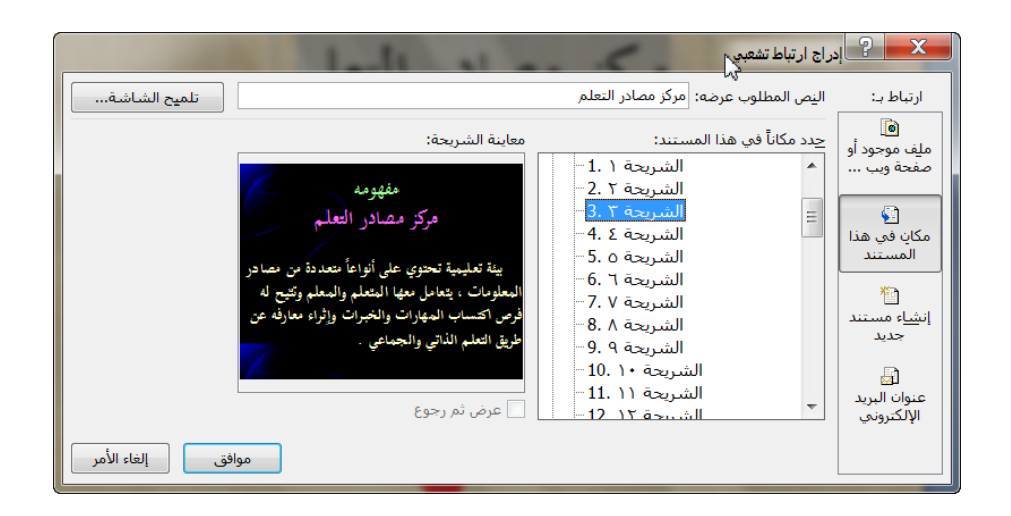

ابحث عن موقع اهلدف وانقر فوقه، ثم قم بإجراء أية تغيريات تريدها يف املربعني **النص املطلوب عرضه** و**العنوان**، ثم انقر فوق **موافق**.

**إضافة املراحل االنتقالية للرشائح:**

المراحل الانتقالية للشرائح هي تأثيرات تشبه الحركات التي تتم عندما تنتقل من إحدىٰ الشرائح إلى الشريحة التالية. يوفر *2010 PowerPoint Office* عدة أنواع من املراحل االنتقالية للرشائح، بام يف ذلك التضاؤل القيايس والتلاشي والقطع والمسح بالإضافة إلى المراحل الانتقالية غير المألوفة مثل دوران في اتجاه عقارب الساعة ولوحات الشطرنج.

من علامة التبويب ا**نتقالات**، وفي المجموعة **نق**ل إلى هذه الشريحة، انقر فوق المرحلة الانتقالية التي تريدها.

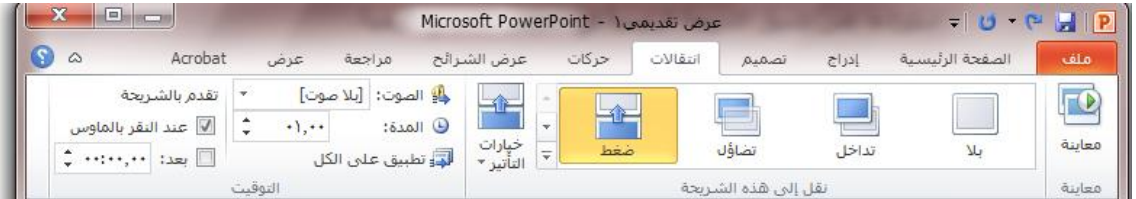

**تلميح**

لمعاينة مظهر الشريحة الحالية مع تطبيق مرحلة انتقالية معينة، ضع المؤشر فوق الصورة المصغرة لتلك المرحلة االنتقالية.

لتري مصغرات للمراحل الانتقالية الإضافية، انقر فوق الأسهم الموجودة بجانب صف المصغرات.

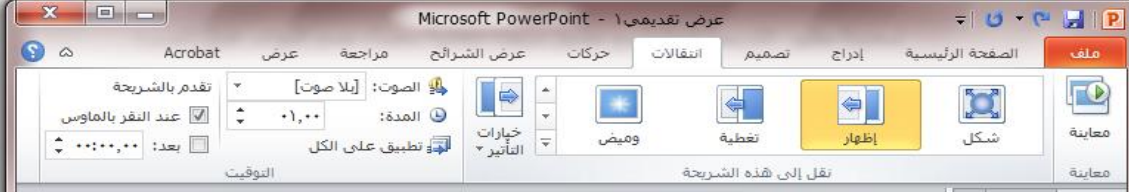

إذا اتخذت القرار فيها بعد بأنك تريد مرحلة انتقالية مختلفة، فانقر فوق تلك المرحلة الانتقالية لتطبيقها.

يمكنك اختيار خيارات أخرى يف املجموعة **نقل إىل هذه الرشحية** للتحكم يف **رسعة املرحلة االنتقالية وإلضافة صوت ولتطبيق نفس املرحلة االنتقالية عىل كافة الرشائح** يف العرض التقديمي.

**أنظمة احلركة واحلركة املخصصة:**

يمكنك تطبيق حركة أو حركة خمصصة عىل عنرص نائب:

حدد عنرص نائب ، ومن عالمة التبويب **حركات**، ويف املجموعة **حركات**، بإمكانك النقر فوق احلركة التي تريدها

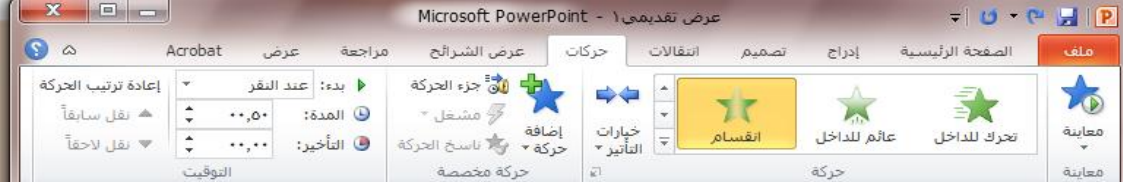

- أو اخرت إضافة **حركة** ، أو جزء **احلركة ضمن جمموعة احلركة املخصصة** ثم اخرت احلركة التي تريد .
- األزرار **تشغيل** و**عرض الرشائح** ستمكنك من معاينة احلركة ، فالزر **تشغيل** ملعاينة احلركة يف وضع **العرض العادي** والزر **عرض الرشائح** ملعاينة احلركة يف وضع **عرض الرشائح**.

**إضافة صوت إىل حركة:**

- 1. انقر فوق الشريحة التي تحتوي علىٰ تأثير الحركة التي تريد إضافة صوت لها.
	- .2 يف عالمة التبويب **حركة**، يف املجموعة **حركة**، انقر فوق **حركة خمصصة**.

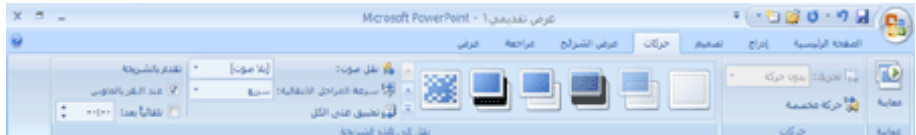

- .3 يف جزء املهام **حركة خمصصة** [،](javascript:AppendPopup(this,) انقر فوق السهم يسار تأثري احلركة يف القائمة **حركة خمصصة**، ثم انقر فوق **تأثريات احلركة**.
	- .4 من عالمة التبويب **تأثري**، ضمن **حتسينات**، انقر فوق السهم يف القائمة **صوت**، ثم قم بأحد اإلجراءين التاليني:
		- إلضافة صوت من القائمة، انقر فوق صوت.

**التمرين عىل ترك وقت كاف للعرض التقديمي:**

- من المهم ترك وقت كافٍ لمن يقوم بتقديم العرض التقديمي للتأكد من أن هذا الوقت ملائم للجدول (مع تضمين وقت في النهاية لطرح الأسئلة، إذا لزم الأمر)، والتمرين عليه بشكل كاف. ويفضل التمرين على العرض التقديمي في المساحة المخصصة لعرضه وباستخدام الأداة المستخدمة لعرضه ويفضل أن يكون ذلك أمام شخص واحد أو شخصين علىٰ الأقل. وبذلك، يستطيع مقدم العرض أن يشعر بالراحة مع التسهيلات والحضور المباشر — وتكون التلميح التي يقدمها ذلك الحضور مفيدة في التعرف علىٰ أية عناصر تحتاج إلى املراجعة قبل العرض الفعيل.
	- من عالمة التبويب عرض الرشائح ، اخرت أوقات التمرين.

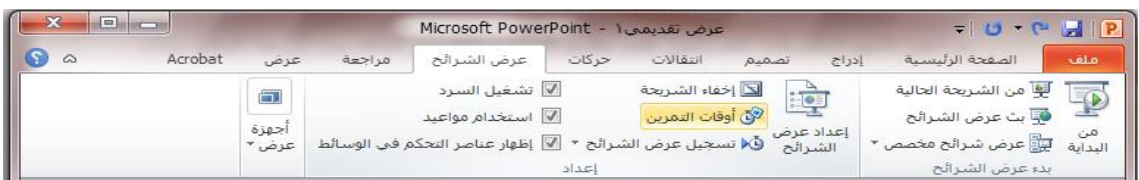

■ سيقوم ببدء تشغيل عرض الشرائح في وضع مـلء الشاشة حيت يمكن تجربة العرض التقديمي. وسيتم تسجيل مقدار الوقت المستغرق في كل شريحة، ويمكن حفظ تك التوقيتات لتشغيل العرض تلقائياً في وقت الحق.

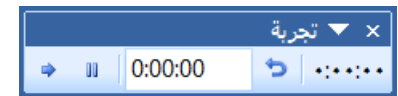

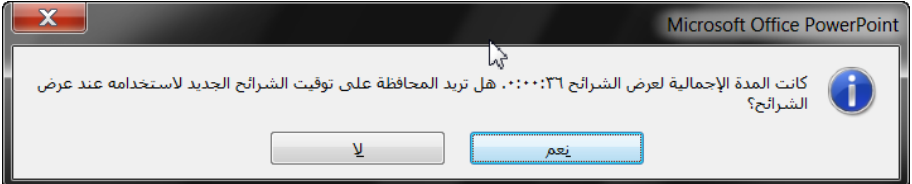

**التدقيق اإلمالئي ومعاينة وتسليم وطباعة وتوزيع العرض:**

**تدقيق اإلمالء ومعاينة العرض التقديمي اخلاص بك:**

عندما تظهر كافة الشرائح الخاصة بك تمامًا كما تريدها، فهناك خطوتان إضافيتان لإنهاء العرض التقديمي اخلاص بك.

**تدقيق اإلمالء يف العرض التقديمي اخلاص بك**

وعلىٰ الرغم من أن مدقق الإملاء يكون قيد التشغيل تلقائيًا في Power Point 2010 إلا أنها لا تزال فكرة جيدة أن تقوم بتدقيق الإملاء مرة أخرى بعد الانتهاء من العمل على العرض التقديمي الخاص بك:

- .1 اضغط عىل املفتاحني *HOME+CTRL* لالنتقال إىل أعىل العرض التقديمي اخلاص بك.
	- .2 من عالمة التبويب **مراجعة**، ويف املجموعة **تدقيق**، انقر فوق **تدقيق إمالئي**.

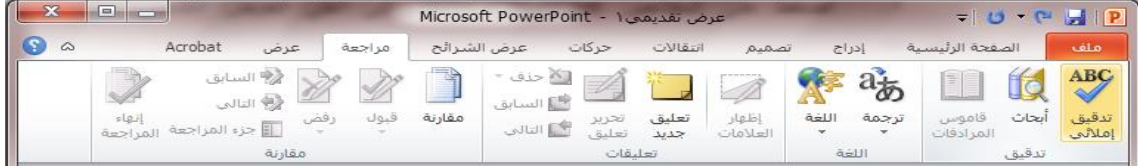

إذا عثر *2010 PowerPoint Office* عىل أخطاء إمالئية، فسوف يعرض مربع حوار ويتم حتديد أول كلمة هبا أخطاء إملائية تم العثور عليها من قبل المدقق الإملائي. يقع عليك عاتق الإشارة إلى الكيفية التي تريد بها حل كل خطأ يتم العثور عليه من قبل الربنامج. وبعد أن تقوم بحل كل كلمة هبا خطأ إمالئي، يقوم الربنامج بتحديد اخلطأ التايل، وهكذا.

**معاينة العرض التقديمي اخلاص بك كعرض رشائح:**

لعرض العرض التقديمي الخاص بك علىٰ شاشة الكمبيوتر تمامًا كما يظهر للحضور عندما تقوم بالعرض، قم بما ييل:

1. من علامة التبويب **عرض الشرائح**، وفي المجموعة **بدء عرض الشرائح**، قم بأحد الإجراءات التالية:

- للبدء بالرشحية األوىل يف العرض التقديمي، انقر فوق **من البداية**.
- ًا يف جزء **الرشحية**، انقر فوق **من الرشحية احلالية**. للبدء بالرشحية التي تظهر حالي

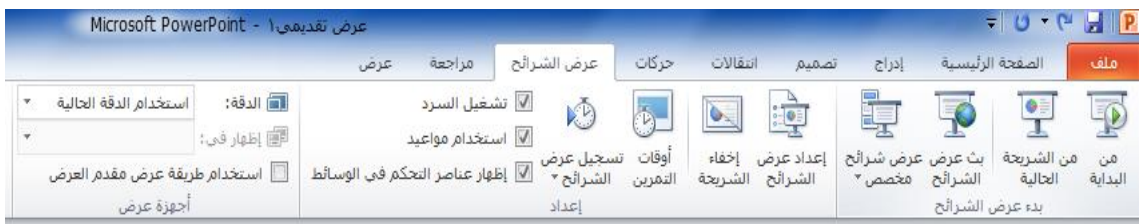

يتم فتح العرض التقديمي يف طريقة العرض عرض الرشائح.

2. انقر للتقدم إلى الشريحة التالية.

# **تلميح**

للرجوع إىل طريقة العرض عادي يف أي وقت، اضغط عىل *ESC*.

ويمكنك بالطبع معاينة العرض التقديمي اخلاص بك يف أي وقت أثناء القيام بإنشائه.

**طباعة العرض التقديمي:**

- يمكنك طباعة العرض التقديمي اخلاص بك:
- انقر فوق قائمة ملف ثم اخرت طباعة يظهر مربع احلوار التايل :

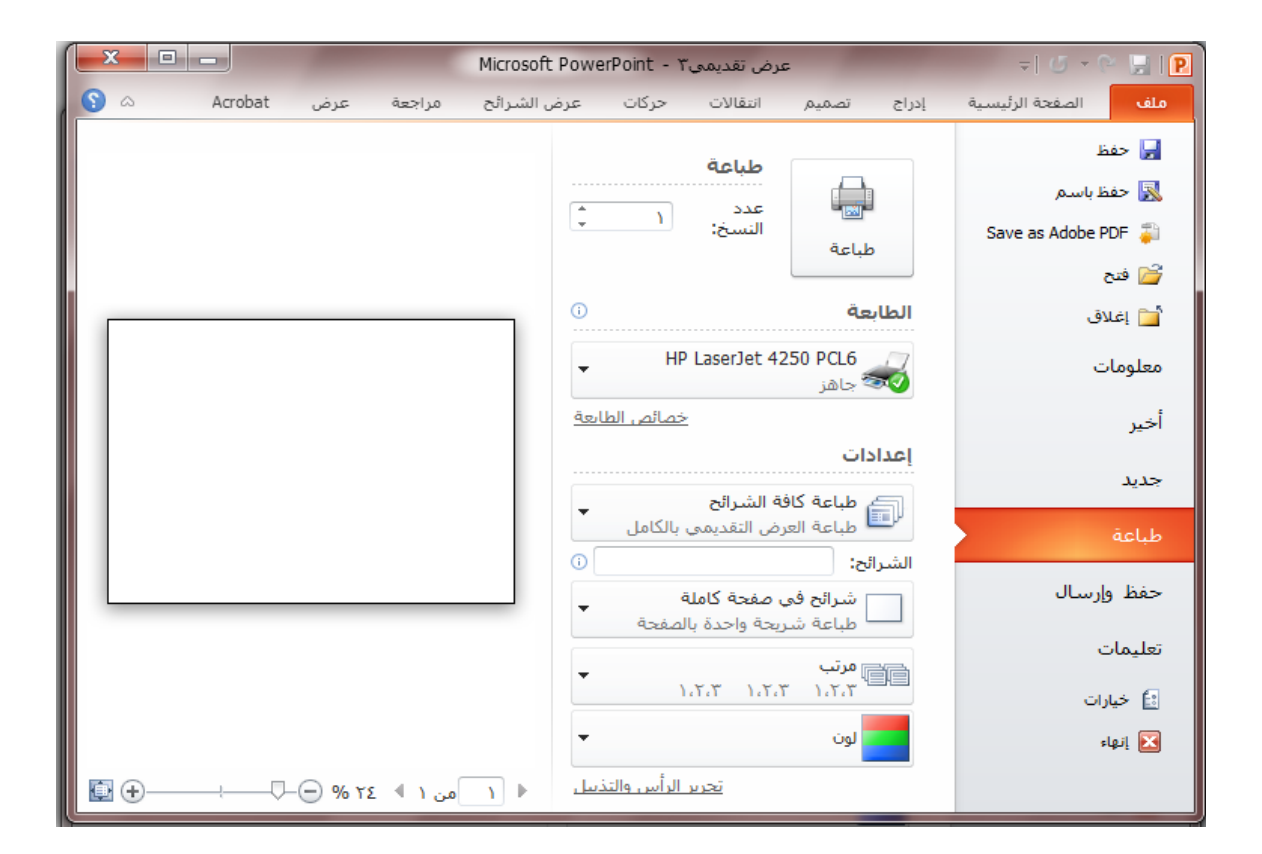

حدد خيارات الطباعة ) عدد النسخ و شكل الرشائح ....الخ ( ثم انقر زر ) طباعة ( لتتم عملية الطباعة

**املخططات والفقرات يف العرض التقديمي :**

**استخدام املخططات والفقرات يف العرض التقديمي اخلاص بك:**

تتكامل املخططات كليًا مع برامج إصدار 2010 *Office* األخرى مثل *2010 PowerPoint Office* و*2010 Word Office*. يوفر كال الربناجمان نفس أدوات املخطط املتوفرة يف *Excel*. إذا كان لديك *Excel* مثبتًا، يمكنك إنشاء خمططات *Excel* يف *PowerPoint* و *Word* بالنقر فوق الزر خمطط عىل الرشيط )عالمة التبويب إدراج، مجموعة رسومات توضيحية)، ثم باستخدام أدوات المخطط لتعديل المخطط أو تنسيقه. ستضمن المخططات التي تنشأها يف *2010 PowerPoint Office* و*2010 Word Office* ويتم ختزين بيانات املخطط يف ورقة عمل *Excel* املدجمة يف ملف *PowerPoint* أو *Word*.

تلميح إذا كنت تعمل يف وضع التوافق يف *Word*، يمكنك إدراج خمطط باستخدام *Graph Microsoft* بدالً من *Excel*. يف *PowerPoint*، يمكنك دائ ًام استخدام*Excel* إلنشاء خمطط.

يمكنك أيضًا نسخ خمطط من *Excel* إىل *2010 Point Power* و*2010 Word*. عند نسخ خمطط، يمكن أن يكون مضمن كبيانات ثابتة أو مرتبطة بمصنف. بالنسبة ملخطط مرتبط بمصنف يمكنك الوصول إليه، يمكنك تعيني التحقق من التغييرات تلقائياً في المصنف المرتبط عندما يكون المصنف مفتوحاً.

هام إذا مل يكن *2010 Excel Office Microsoft* مثبتًا، لن يكون بإمكانك االستفادة من ميزات املخطط املوجودة يف نظام *2010 Office Microsoft*. وإذا مل يكن *2010 Excel Office* مثبتًا عند إنشاء خمطط جديد يف *2010 PowerPoint Office Microsoft*، يفتح *Graph Microsoft*. يظهر املخطط بالبيانات املرفقة به يف جدول يسمى ورقة البيانات. يمكنك إدخال بياناتك في ورقة البيانات أو استيراد بيانات من ملف نصى إليها أو لصق بيانات من برنامج آخر إليها.

يتضمن *2010 PowerPoint Office* أنواع عديدة من املخططات والفقرات التي يمكنك استخدامها لتوفري معلومات للعمالء حول مستويات املخزون والتغيريات التنظيمية وأرقام املبيعات وأكثر من ذلك. يمكنك إضافة خمطط أو فقرة للعرض التقديمي بإحدى الطريقتني التاليتني:

يمكنك تضمني خمطط وإدراجه يف عرضك التقديمي. عند تضمني بيانات من خمطط يف *PowerPoint*، قم بتحرير البيانات يف *2010 Excel Office*، ويتم حفظ ورقة العمل يف ملف *PowerPoint*.

 يمكنك لصق خمطط *Excel* يف عرضك التقديمي و ارتباطه بالبيانات املوجودة يف و*2010 Excel Office* عند نسخ خمطط من *2010 Excel Office* ولصقه يف العرض التقديمي، ترتبط البيانات يف املخطط بورقة عمل *Excel*. إذا أردت تغيري البيانات يف املخطط، جيب إجراء التغيريات لورقة العمل املرتبطة يف *2010 Excel Office*. تعد ورقة عمل *Excel* هي ملف منفصل مل يتم حفظه مع ملف *PowerPoint*.

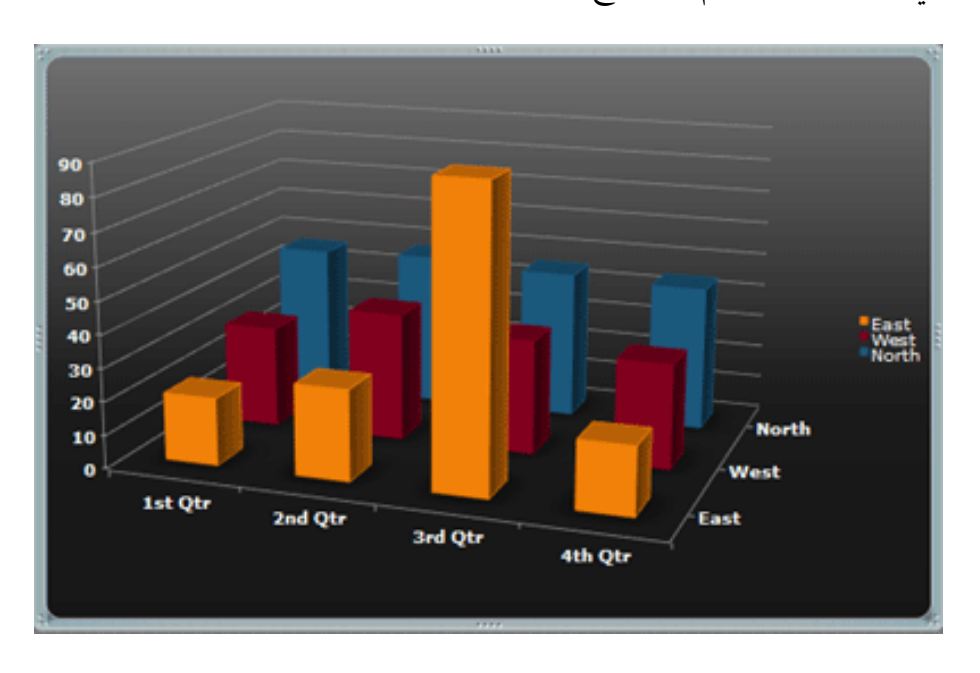

خمطط يف *PowerPoint* تم إنشائه من نموذج للبيانات يف ورقة عمل *Excel*

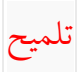

- إذا قمت بفتح عرض تقديمي قد تم إنشاؤه يف إصدارات سابقة من *Office Microsoft* وحيتوي هذا العرض التقديمي عىل فقرة أو خمطط تم إنشاؤه باستخدام *Graph Microsoft*، سيحتفظ إصدار *2010 Office* بالشكل والأسلوب ويسمح لك بمتابعة تحديث الفقرة أو المخطط.
	- ملزيد من املعلومات حول املخططات، راجع نظرة عامة حول التخطيط.

للتعرف عىل أنواع املخططات املختلفة التي تريد إضافتها لعرضك التقديمي، راجع أنواع املخططات املتوفرة.

**أزرار اإلجراء ات:**

**إضافة زر إجراء:**

يعتبر زر الإجراء هو زر معد مسبقاً يمكنك إدراجه في العرض التقديمي وتعريف الارتباطات له. تحتوي أزرار الإجراءات على أشكال، مثل أسهم يمنى ويسري ورموز مفهومة بوجه عام للانتقال إلى الشرائح التالية والسابقة والأولى والأخيرة ولتشغيل الأفلام أو الأصوات. عادة ما يتم استخدام أزرار الإجراءات للعروض التقديمية ذاتية التشغيل — عىل سبيل املثال، العروض التقديمية التي يتكرر إظهارها يف *booth* أو *kiosk*.

.1 ضمن عالمة التبويب **إدراج**، يف املجموعة **رسومات توضيحية**،انقر عىل زر أشكال ليظهر مربع احلوار التايل :

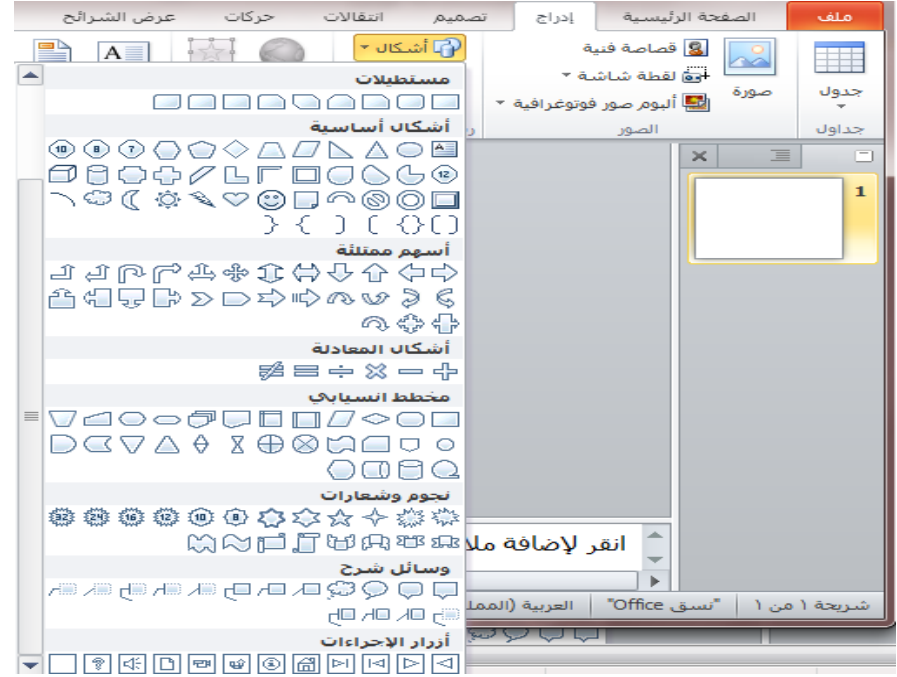

2. اختر الزر المناسب من مجموعة ( أزرار الإجراءات ) ثم ابدأ برسم الشكل على الشريحة لتظهر مباشرة بعد تحرير زر الفأرة مربع حوار( إعدادات الإجراءات ) التالي :

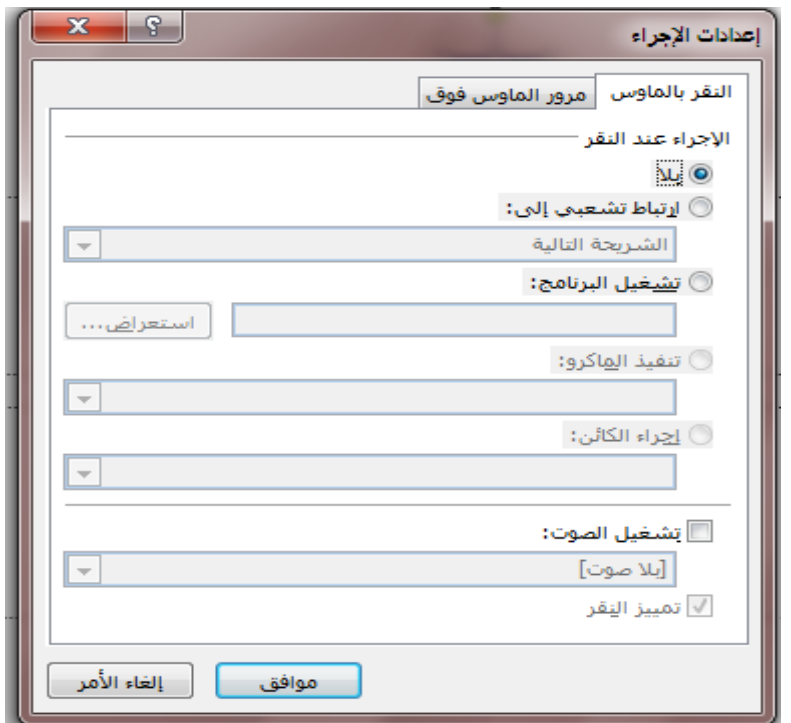

#### 3. في مربع الحوار إعدادات الإجراء، قم بأحد الإجراءين التاليين:

- الختيار سلوك زر اإلجراء عند النقر فوقه، انقر فوق عالمة التبويب **النقر باملاوس** .
- الختيار سلوك زر اإلجراء عند حتريك املؤرش فوقه، انقر فوق عالمة التبويب **املرور باملاوس** .

4. لاختيار ماذا سيتم عند النقر فوق المؤشر أو تحريكه فوق زر الإجراء، قم بأحد الإجراءين التاليين:

- إذا كنت تريد عدم حدوث أي يشء، انقر فوق بال.
- إلنشاء ارتباط تشعبي، انقر فوق ارتباط تشعبي إىل، ثم حدد وجهة االرتباط التشعبي.
- لتشغيل برنامج، انقر فوق تشغيل الربنامج، وفوق استعراض، ثم حدد موقع الربنامج الذي تريد تشغيله.
- لتشغيل الماكر (ماكرو: إجراء أو مجموعة إجراءات يمكنك استخدامها لتنفيذ المهام بصورة تلقائية. وتسجّل وحدات املاكرو يف لغة الربجمة *Applications for Basic Visual*.)و، انقر فوق تشغيل ماكرو، ثم حدد املاكرو الذي تريد تشغيله.

**:***Presentation or Show Setup* **العرض إعداد**

اختر نوع العرض

يمكنك برناج ( العروض التقديمية ) من ضبط إعدادات العرض وذلك لإعداد طريقة سريان العرض علىٰ الشاشة ولضبط هذه اإلعدادات اتبع اخلطوات التالية :

1.انقر علىٰ زر ( إعداد عرض الشرائح ) ضمن مجموعة ( إعداد ) من تبويب ( عرض الشرائح ) ليظهر مربع الحوار التالي:

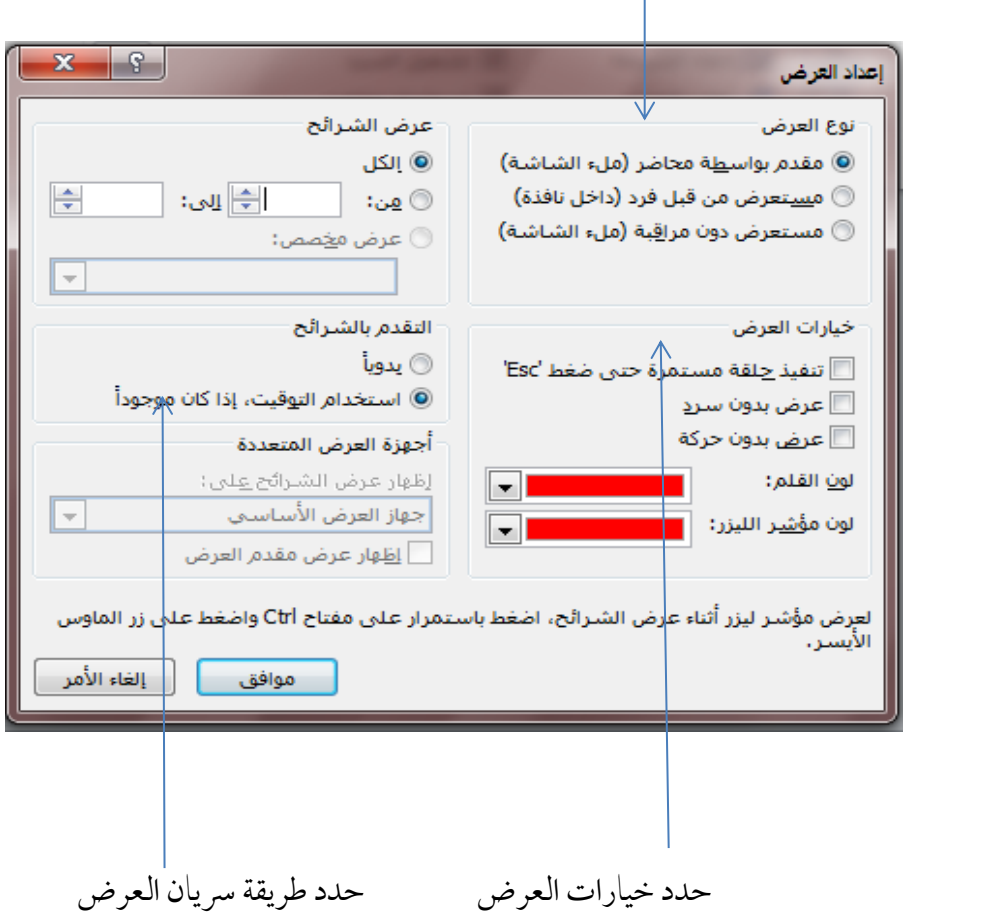

تطبيق خيار كلمة سر للعرض التقديمي :

انقر قائمة ملف واخرت حفظ باسم يظهر مربع احلوار التايل :

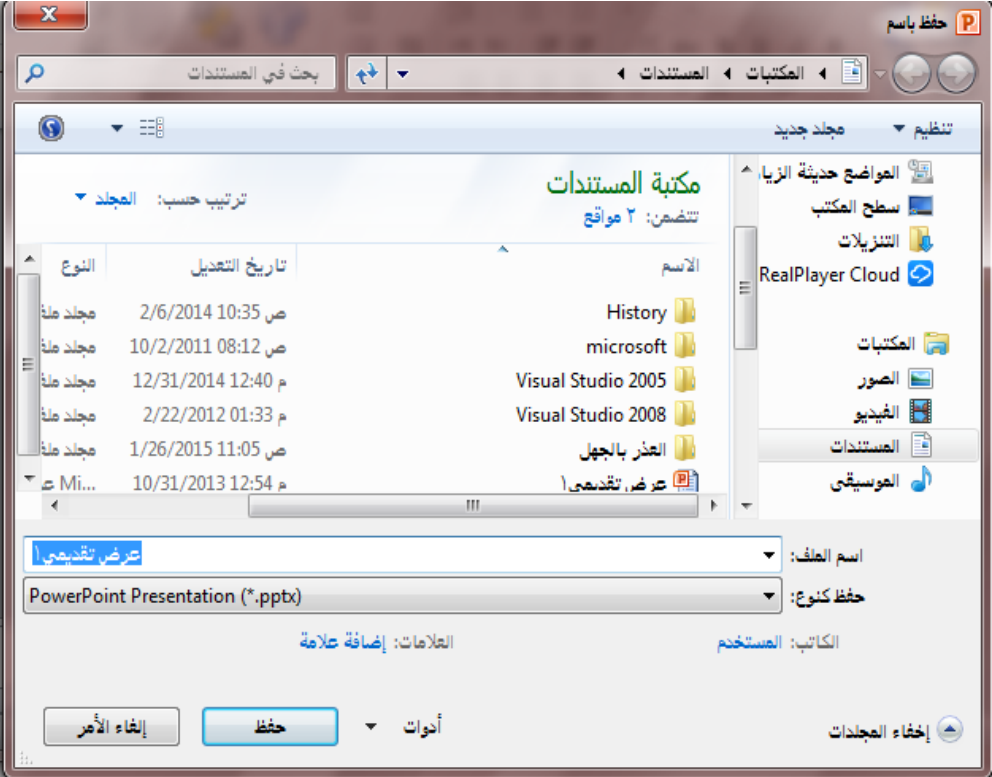

انقر عىل زر ) أدوات ( لتظهر قائمة خيارات

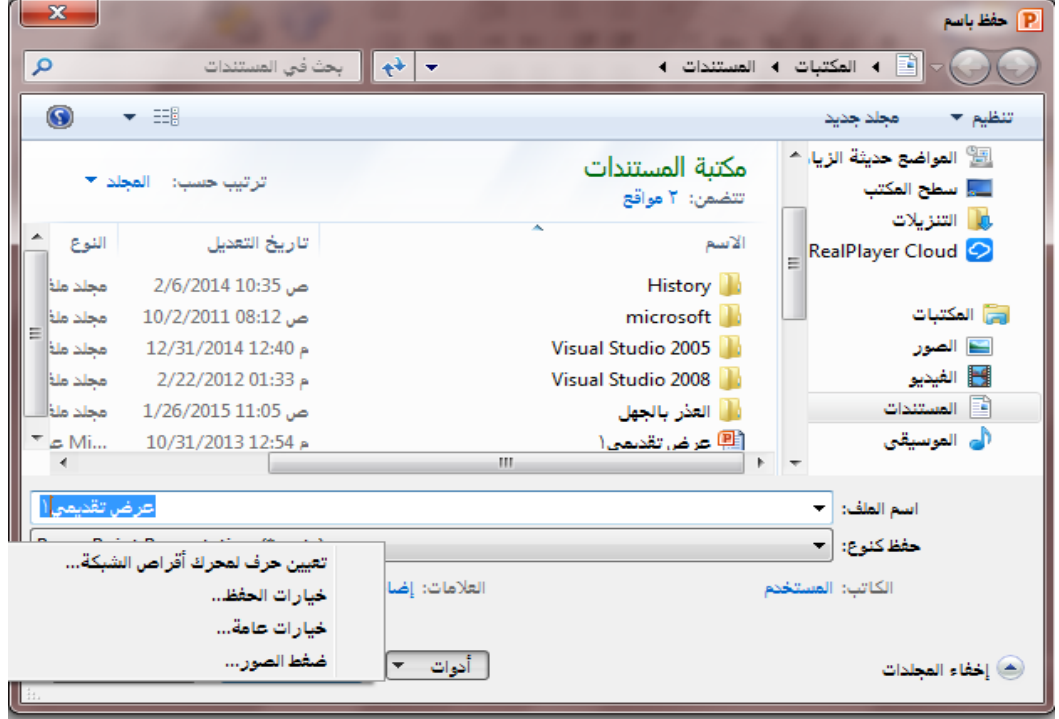

انقر زر ) خيارات عامة ( ليظهر مربع حوار كلمة الرس

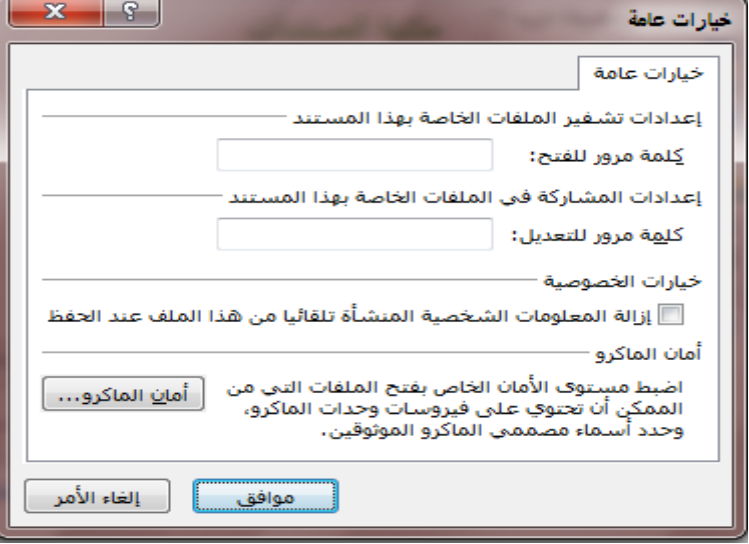

ادخل كلمة الرس يف مربع )كلمة الرس( ثم أكدها يف مربع ) تأكيد كلمة الرس( ثم موافق.